# **Ranocchi**

## Autoliquidazione INAIL

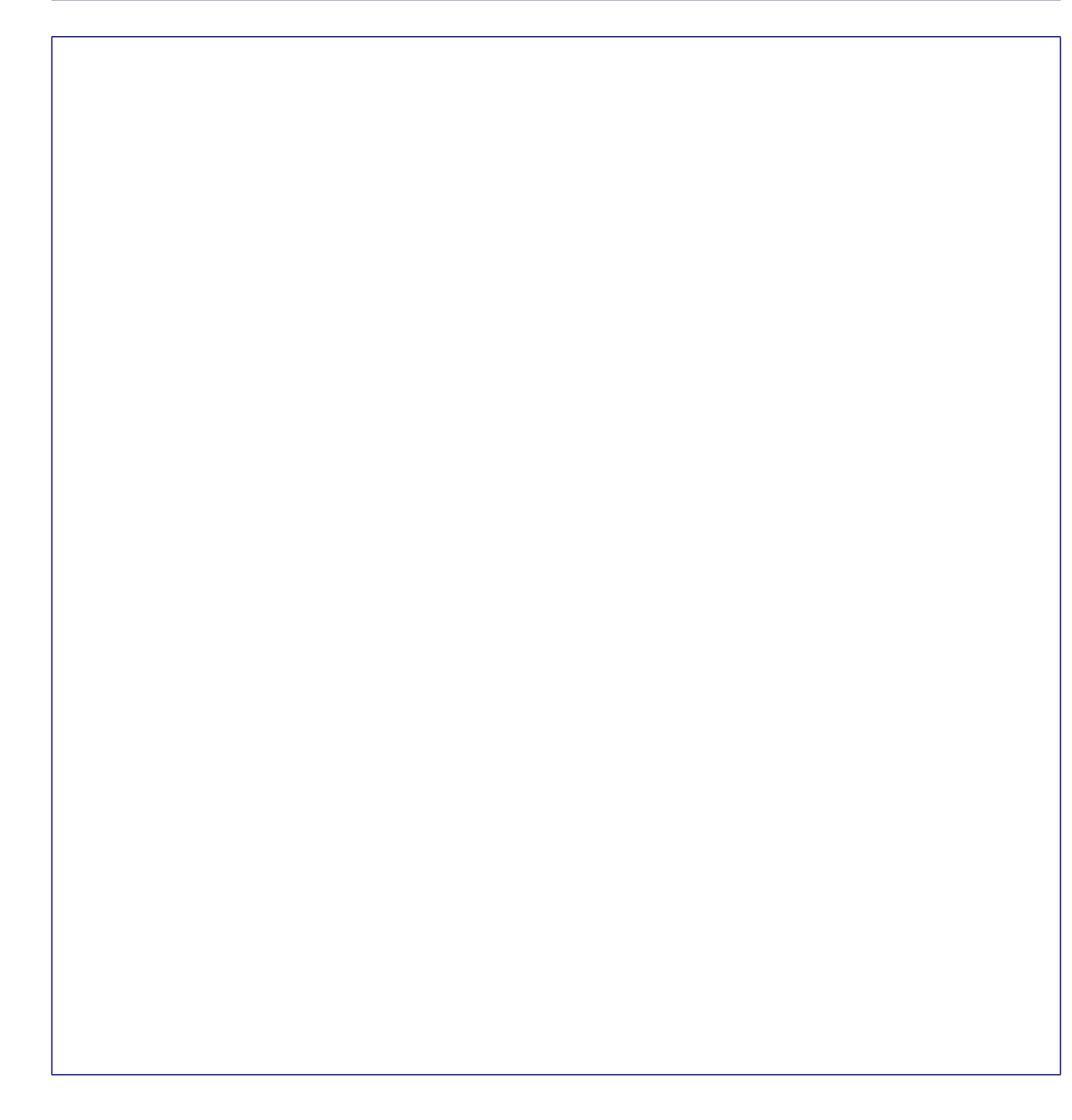

## **GIS PRGHE**

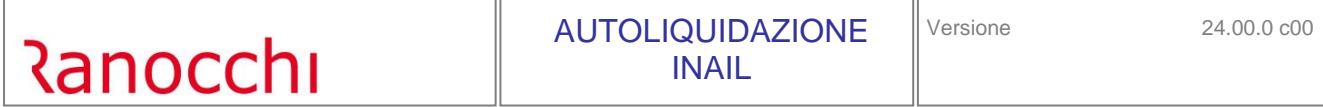

I programmi per effettuare l'autoliquidazione INAIL sono contenuti nella cartella "Gestione autoliquidazione premi INAIL" nel menu "elaborazioni annuali".

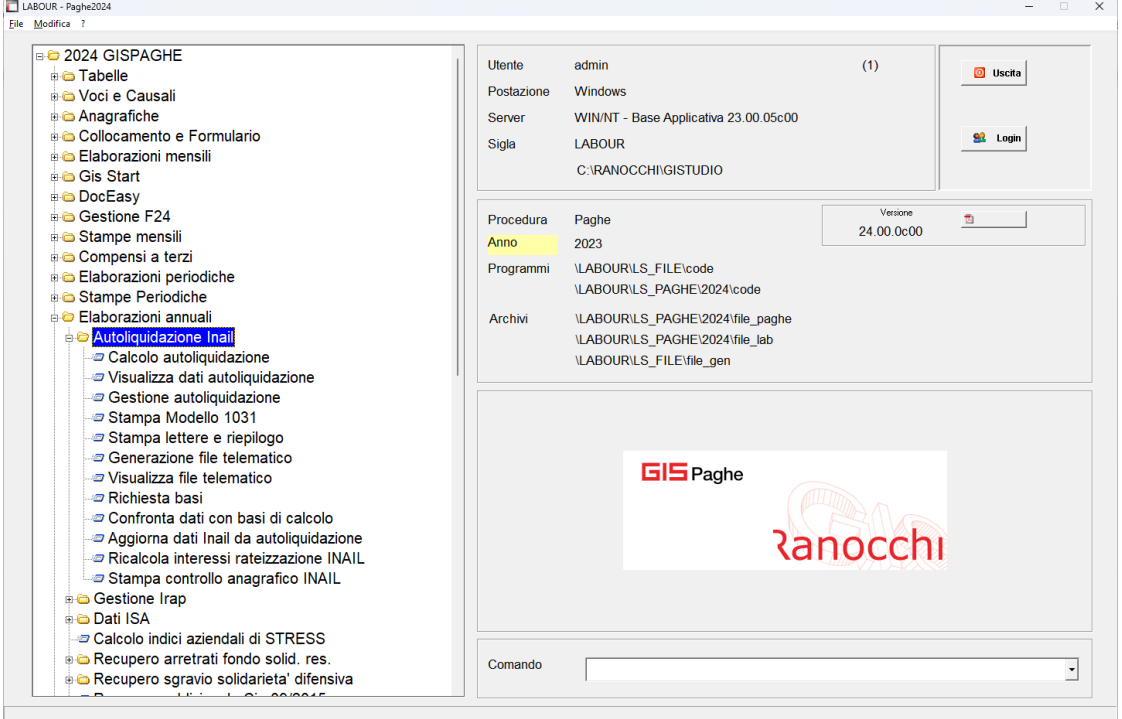

Sono presenti le seguenti scelte:

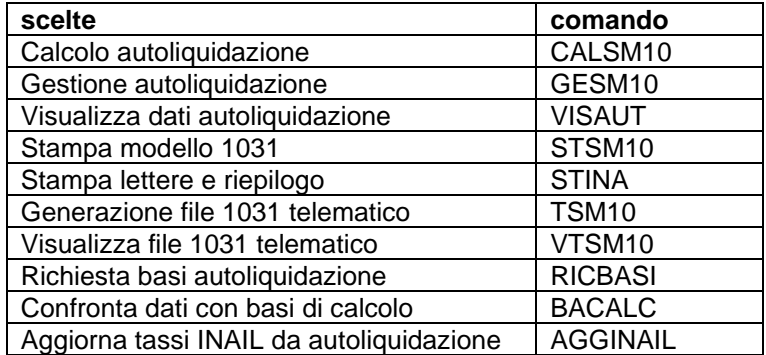

La predisposizione dell'autoliquidazione INAIL e la generazione dei files, vanno effettuate con anno 2023 il quale può essere impostato o tramite il comando MESE, tasto funzione "F3", **consigliato**.

Impostando l'anno di lavoro come anno precedente all'interno del comando "MESE" viene evidenziato con la colorazione gialla la toolbar dell'applicativo.

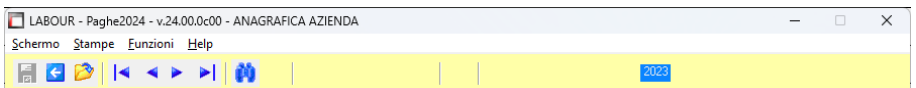

**N.B.: l'intero ciclo di autoliquidazione può essere gestito anche senza modificare l'anno all'interno del comando "MESE" in quanto nei comandi CALSM10, VISAUT e GESM10 viene proposto come default l'anno precedente rispetto a quello attuale.**

Per le stampe sarà invece necessario, in tale casistica, impostare l'anno 2023 tramite il tasto funzione "F3".

#### **Calcolo autoliquidazione CALSM10**

La scelta "calcolo autoliquidazione" effettua il calcolo delle aziende selezionate acquisendo le informazioni dall'anagrafica azienda (inquadramento, PAT, voci, tassi, agevolazioni, ecc..) nel folder "INAIL" e le retribuzioni dagli archivi dei progressivi dipendente nel folder "INAIL".

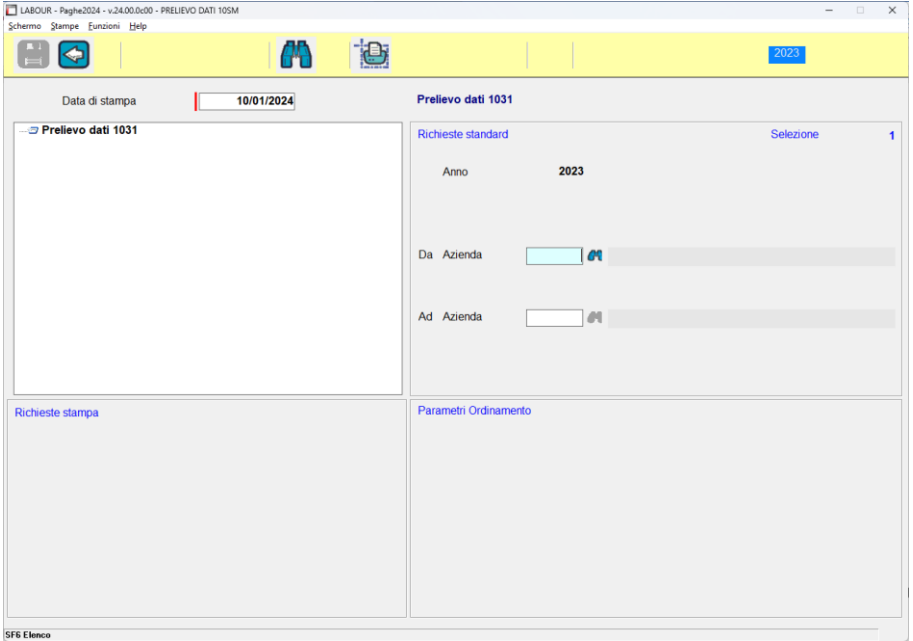

Eseguendo la scelta "calcolo autoliquidazione" vengono richiesti i limiti delle aziende sulle quali effettuare il calcolo. Al termine del calcolo il programma segnala eventuali anomalie riscontrate:

L,

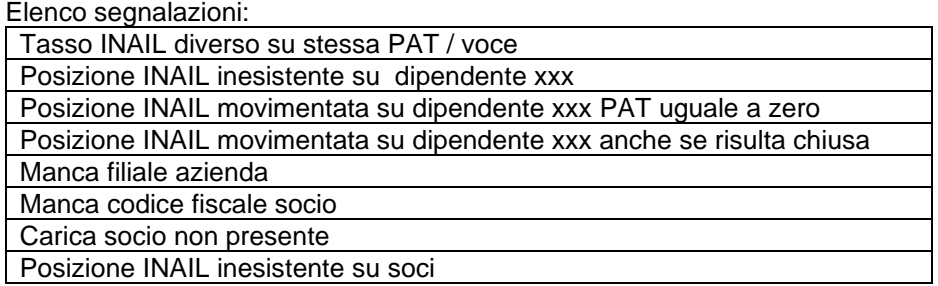

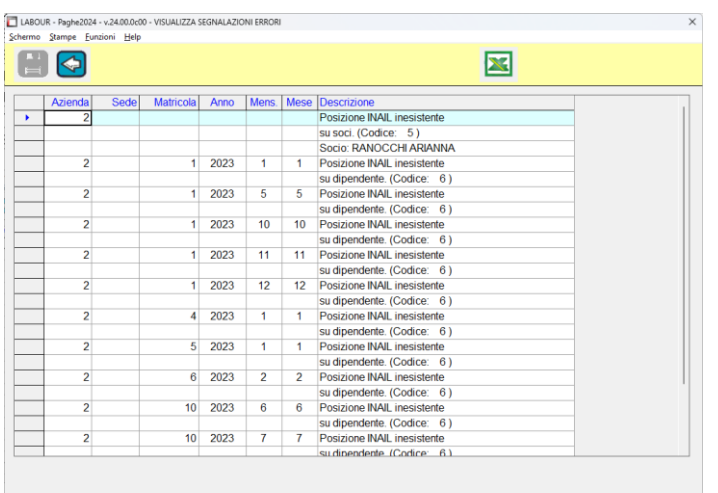

#### **Visualizza dati autoliquidazione VISAUT**

#### Visualizza dati autoliquidazioni

La scelta "visualizza dati autoliquidazioni" riporta l'elenco delle aziende presenti in archivio, con i risultati del calcolo se questo è stato eseguito con l'apposito comando "calcolo autoliquidazione"- CALSM10.

Viene inoltre evidenziato lo stato della dichiarazione e la presenza di nuclei artigiani.

Con la visualizzazione dati sono disponibili due funzioni per calcolare l'autoliquidazione e per accedere alla gestione.

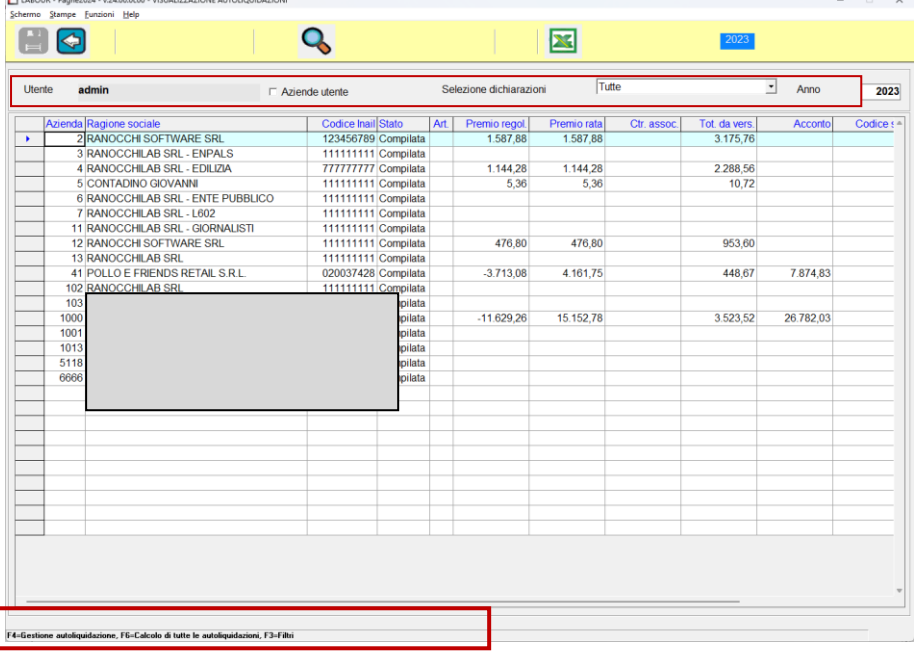

La visualizzazione può essere eseguita in base ad una serie di filtri disponibili nella testata della videata che permettono di selezionare le aziende sia per utente che in base allo stato di elaborazione.

Alla sezione filtri si accede tramite il tasto funzione F3. Sono disponibili i seguenti dati:

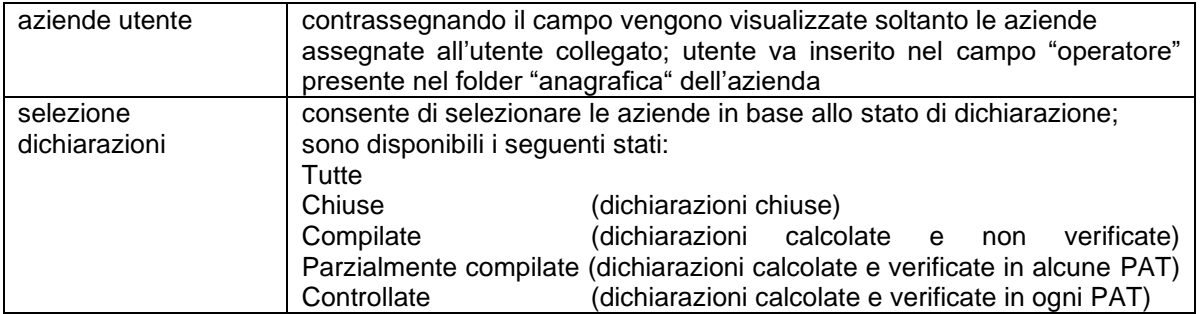

Le informazioni sono riportate nelle seguenti colonne:

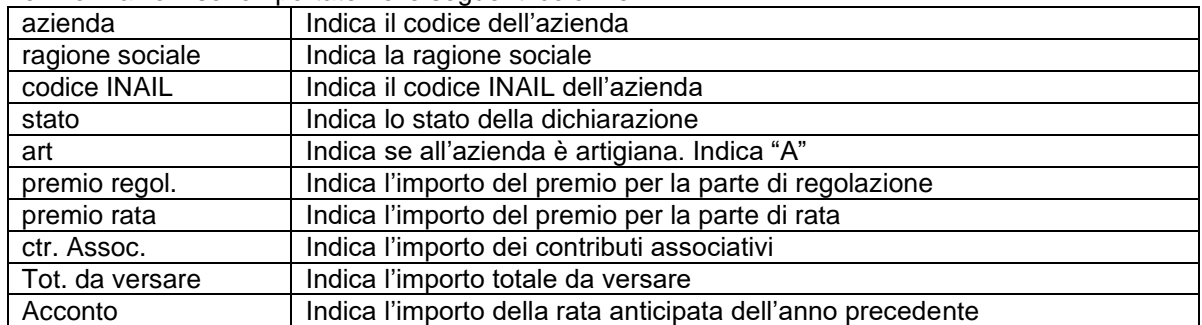

I

Le informazioni riportate a livello azienda possono essere dettagliate ulteriormente con i dati per PAT e per singola voce di tariffa.

Selezionando l'azienda e premendo il taso "Invio" ("Enter") viene visualizzato il dettaglio per PAT.

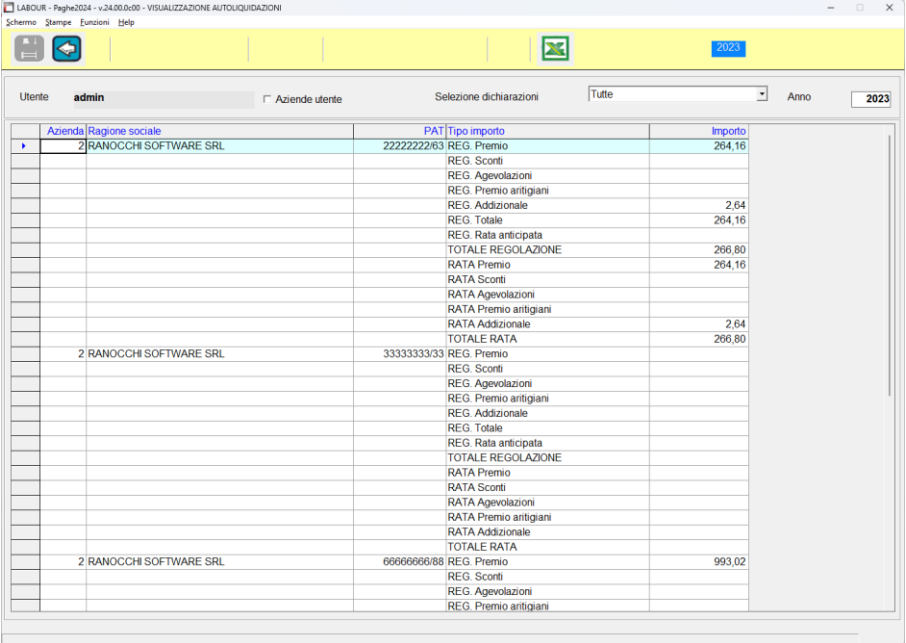

Selezionando la PAT viene visualizzato il dettaglio per singola voce di tariffa

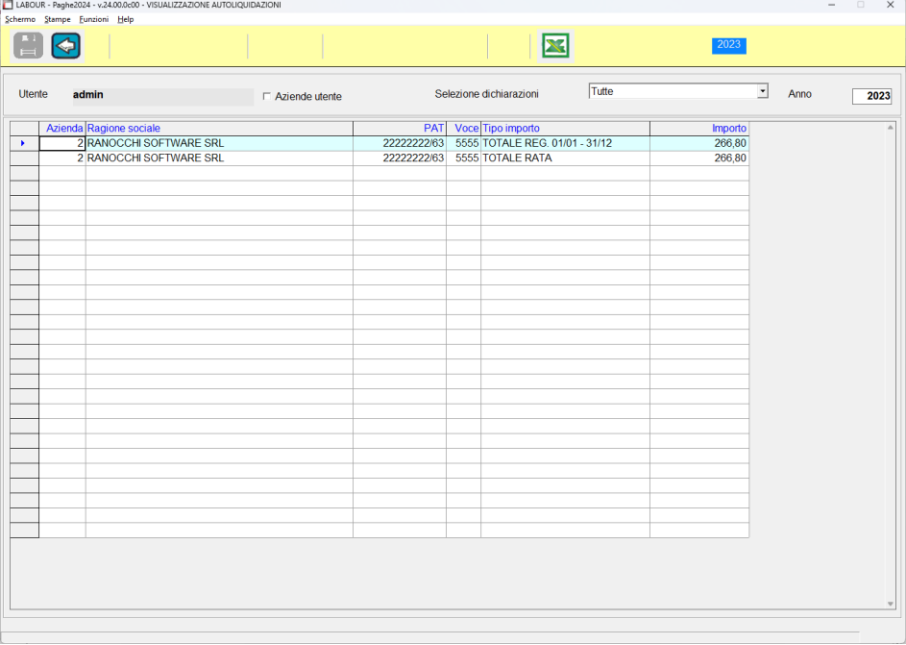

Sono inoltre presenti il tasto funzione "F4" che permette di gestire l'autoliquidazione dell'azienda evidenziata in griglia ed il tasto funzione "F6" che permette di calcolare l'autoliquidazione per tutte le aziende.

#### **Gestione autoliquidazione GESM10**

#### Gestione autoliquidazione

La gestione consente di visualizzare l'autoliquidazione INAIL con i risultati di calcolo ottenuti dall'acquisizione dei dati dagli archivi azienda e dipendente. Con la gestione è inoltre possibile integrare, aggiornare o modificare le informazioni presenti.

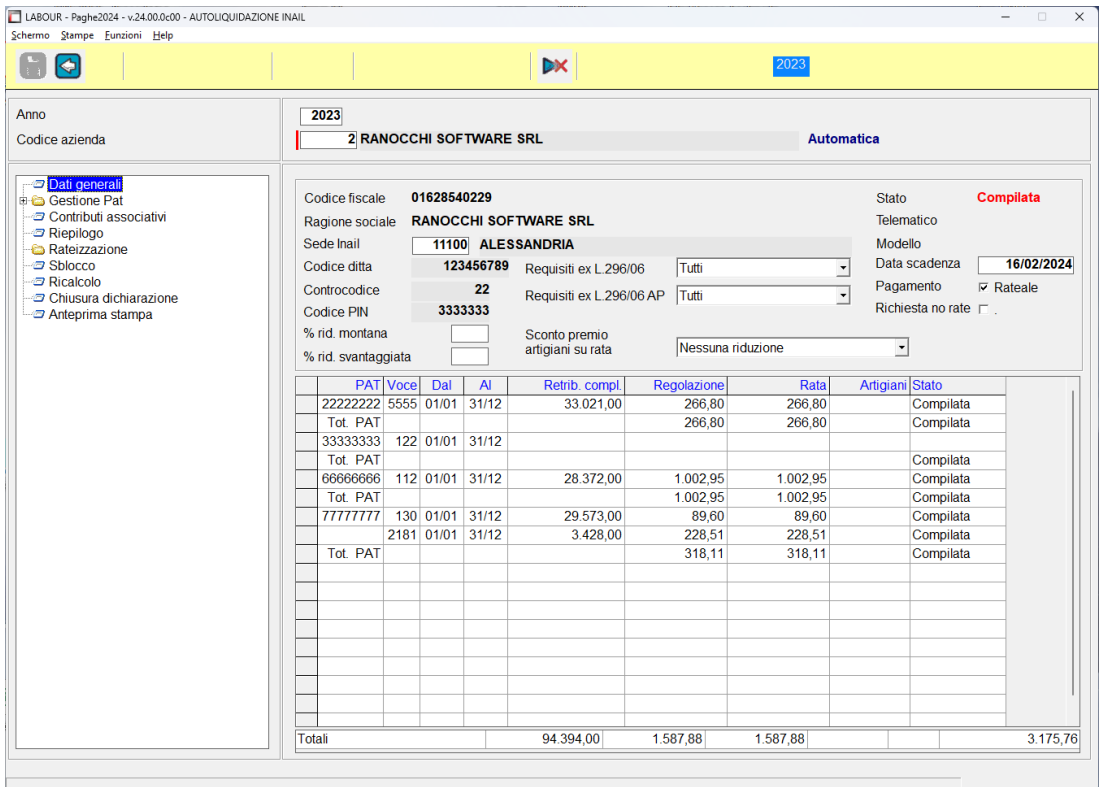

Selezionando il comando di gestione viene proposto l'anno di elaborazione e viene richiesto il codice azienda. La ricerca è abilitata tramite il tasto funzione F2 e mostra l'elenco delle aziende riportando anche il riferimento del codice INAIL.

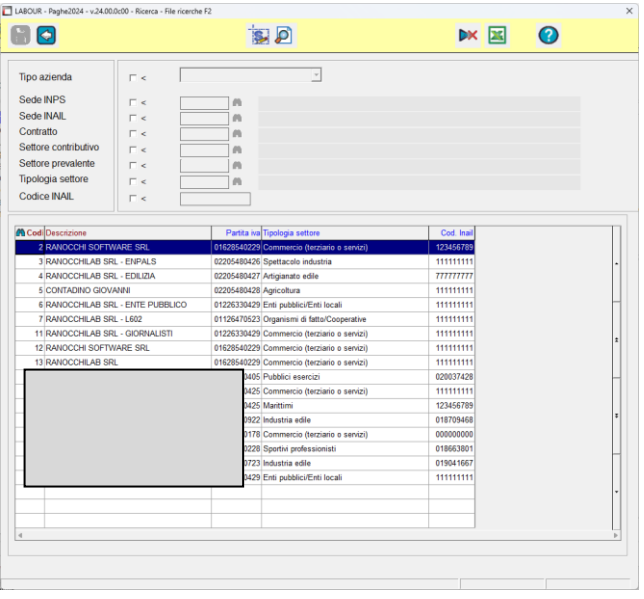

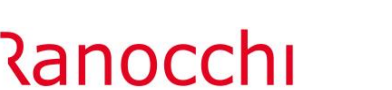

#### Modalità di inserimento dati

L'inserimento dei dati nella gestione autoliquidazione avviene in due modalità:

- Automatica
- Manuale

La modalità viene indicata a lato della ragione sociale azienda.

Con la modalità automatica i dati vengono acquisiti dagli archivi azienda e dipendente.

L'importazione viene effettuata attraverso la scelta esterna "calcolo autoliquidazione" o con la scelta "ricalcolo" all'interno della gestione.

Con la modalità manuale è possibile inserire i dati direttamente in gestione; questa operazione va effettuata per le aziende per le quali non sono state effettuate elaborazioni nell'anno.

Tali tipologie di aziende vanno opportunamente identificate nel folder anagrafica azienda al campo "tipo elaborazione" con l'indicazione dello stato "solo INAIL"

#### Struttura della gestione

La gestione è organizzata in due sezioni.

Nella parte sinistra sono elencate le scelte per accedere nelle varie sezioni della dichiarazione e per effettuare determinate operazioni.

Nella parte destra vengono visualizzati i dati generali dell'azienda e l'elenco delle PAT e delle voci con i relativi dati contenuti nelle sezioni del modello.

Navigazione all'interno della gestione

All'interno della gestione si accede in vari modi e precisamente tramite:

- il menu (parte sinistra)

- la grid (parte destra)

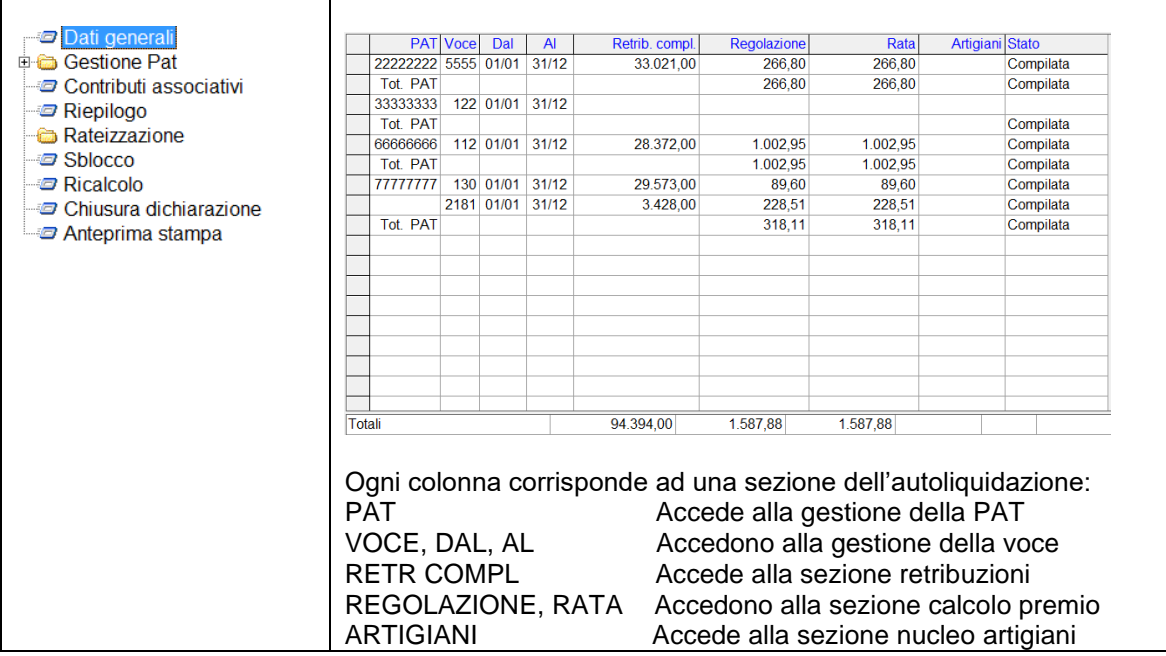

Nel menu, con l'utilizzo dei tasti di direzione (frecce) o l'ausilio del mouse, ci si sposta all'interno delle PAT e voci e, individuata la sezione si entra cliccando o premendo invio.

Nella grid, sono elencate le PAT e le voci con i relativi valori (retribuzioni, premio di regolazione e rata ecc…) ciascuno presente in una colonna specifica. Ogni colonna corrisponde ad una sezione della dichiarazione; spostandosi nelle singole colonne e premendo invio, o cliccandoci direttamente con il mouse, si accede direttamente nella sezione in cui tale dato è presente.

Con il tasto Esc si ritorna alla posizione precedente.

Il menu presente nella parte sinistra guida l'utente alla consultazione della dichiarazione. Le scelte sono diverse e variabili a seconda dei dati che si stanno consultando.

Viene quindi proposto un elenco di scelte articolato in più livelli e organizzato come le sezioni delle dichiarazioni:

- Dati Generali
- Gestione PAT
- Contributi associativi
- Riepilogo
- Sblocco / Ricalcolo
- Chiusura dichiarazione
- Anteprima di stampa

#### Dati generali

La sezione dati generali contiene i riferimenti aziendali INAIL (codice cliente) e le informazioni relative alla modalità di pagamento (scelta per il versamento rateale).

Nel riquadro è visibile anche lo stato di elaborazione della denuncia (stato dichiarazione, telematico, stampa).

Nel lato destro è riportata la data di scadenza della dichiarazione e la modalità di pagamento. Per quest'ultima viene proposta la rateizzazione se nell'anno precedente è stata già eseguita e di conseguenza viene attivato o meno il check "Rateale".

Si ricorda che :

- Il datore di lavoro che intenda continuare ad avvalersi della rateazione ed abbia già espresso, in occasione della precedente autoliquidazione, tale volontà è comunque obbligato a barrare l'apposita casella SI (campo 89 del modello della dichiarazione delle retribuzioni INAIL).
- Il datore di lavoro che intenda avvalersi per la prima volta della rateazione, deve barrare l'apposita casella SI.
- Il datore di lavoro che intenda modificare la modalità di pagamento rateale, versando il premio in unica soluzione, deve esprimere tale volontà barrando la casella "No" presente nel modello 1031 e relativo telematico.

In presenza quindi del check "Rateale" attivato, l'informazione della rateizzazione verrà inviata all'INAIL.

**In presenza del check "Richiesta no rate" l'informazione della rinuncia rateizzazione verrà inviata all'INAIL con la scelta "NO" tramite il modello 1031; tale check deve eventualmente essere attivato in gestione autoliquidazione.**

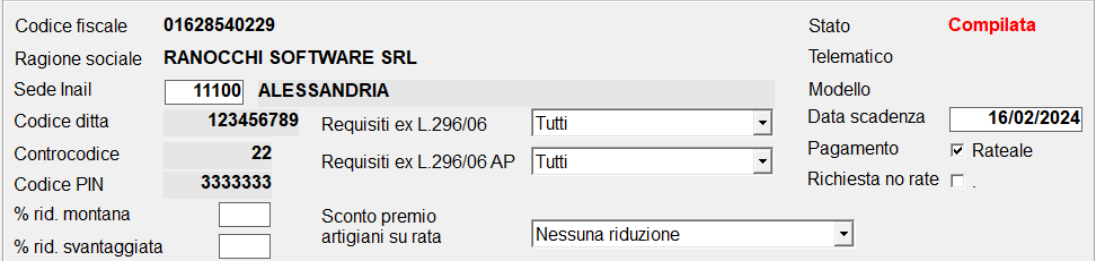

Sono inoltre presenti i campi **"Requisiti ex L.296/2006"** anno corrente e anno precedente e la scelta "**Sconto premio artigiani su rata",** da utilizzare solo per le aziende artigiane, di cui i primi utili a certificare che si ha diritto alla riduzione contributiva per il settore artigianato.

In presenza di una delle scelte presenti nel campo relativo all'anno precedente la riduzione artigianato viene applicata in automatico sulla regolazione, mentre la scelta "su rata" è utile ad indicare su quale rata eventualmente recuperare lo sconto nell'eventualità venga comunicato che lo sconto è applicabile anche sulla rata. **I due campi sono presenti anche a livello di singola PAT ( vedere pagina 10 ).**

**I campi "%** rid. montana" e "% **rid. svantaggiata"** vengono prelevati in automatico dell'anagrafica delle aziende agricole, ove impostati, e sono utili alla riduzione dell'agevolazione agricoltura anche in presenza di azienda che non ha terreni in zona montana o svantaggiata, ma ne effettua comunque la coltivazione.

#### Gestione PAT

La gestione PAT contiene l'elenco delle posizioni assicurative presenti in azienda mostrando il numero e il contro codice.

Nell'ambito della PAT sono presenti le voci di tariffa strutturate come il modello 1031 e i dati per il nucleo artigiano e i contributi associativi.

Per ciascuna voce di tariffa sono presenti i periodi in cui sono suddivise le retribuzioni in presenza di varianti dovute a modifica dei tassi.

#### Contributi associativi

La gestione dei contributi associativi riepiloga i contributi applicati per ciascuna PAT (con tipo esazione in percentuale sulle retribuzioni) e contiene i contributi ad importo previsti a livello aziendale con tipo esazione ad importo fisso. La gestione di questi contributi è totalmente manuale.

#### Riepilogo

Il riepilogo contiene i risultati dell'autoliquidazione in cui confluiscono la sommatoria dei calcoli di ciascuna PAT.

#### **Rateizzazione**

La scelta rateizzazione compare se è stato scelto di rateizzare il pagamento.

Viene indicato il totale generale da versare e i versamenti delle quattro rate previsti nei mesi di febbraio, maggio, agosto e novembre o delle 3 rate, nei casi di aziende la cui attività è iniziata nel mese di dicembre, previsti nei mesi di giugno, agosto e novembre. Nel mese di novembre è disponibile una "lentina" con il dettaglio delle singole rate con le componenti che determinano l'importo da versare:

- quota
- addizionale
- riduzione
- interessi
- importo rata

#### Sblocco

Funzione che consente di rendere modificabile l'autoliquidazione calcolata in modo automatico, modificando gli importi e i parametri di calcolo.

#### Ricalcolo

La scelta ricalcolo viene proposta dopo che si è utilizzata la funzione "sblocco", per consentire di ripristinare gli importi dell'autoliquidazione come dal calcolo iniziale, riacquisendo i dati dagli archivi.

Eseguendo la scelta ricalcolo si perderanno le eventuali modifiche apportate nella dichiarazione dopo averla sbloccata.

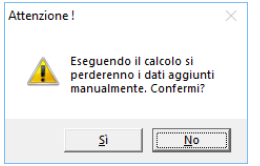

#### Chiusura dichiarazione

La chiusura consente di identificare la dichiarazione come completata per acquisirla nella generazione del file telematico e per trasferire il versamento in delega F24.

Per chiudere la dichiarazione occorre che anche le PAT che la compongono siano chiuse con l'apposita scelta presente all'interno delle stesse.

E' comunque possibile forzare la chiusura delle PAT contestualmente alla chiusura della dichiarazione.

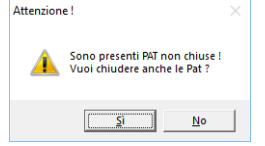

Confermando la chiusura della dichiarazione, il programma cambia lo stato della sezione dati generali e propone nel menu di destra altre due scelte:

### - apertura dichiarazione

- stampa

**GIS PRGHE** 

#### Anteprima di stampa

L'anteprima consente la visualizzazione e la stampa del modello 1031

#### Apertura dichiarazione

La scelta "apertura dichiarazione" viene proposta dopo l'operazione di chiusura; consente di riaprire la gestione per effettuare modifiche sui dati già calcolati.

L'apertura controlla lo stato della dichiarazione relativo alla stampa e al file telematico, segnalando un apposito messaggio qualora sia stata effettuata la stampa del modello o la generazione telematica.

#### Inserimento dati e gestione delle singole voci

Ciascuna PAT contiene le voci di tariffa, strutturate come il modello 1031, i dati per il nucleo artigiano e i contributi associativi.

La struttura è la seguente:

- Voce
- Artigiani
- Contributi associativi
- Riepilogo PAT
- Chiusura PAT

Nell'ambito della voce sono presenti i diversi periodi. Per ciascun periodo sono disponibili le gestioni :

- Retribuzioni
- Calcolo premio

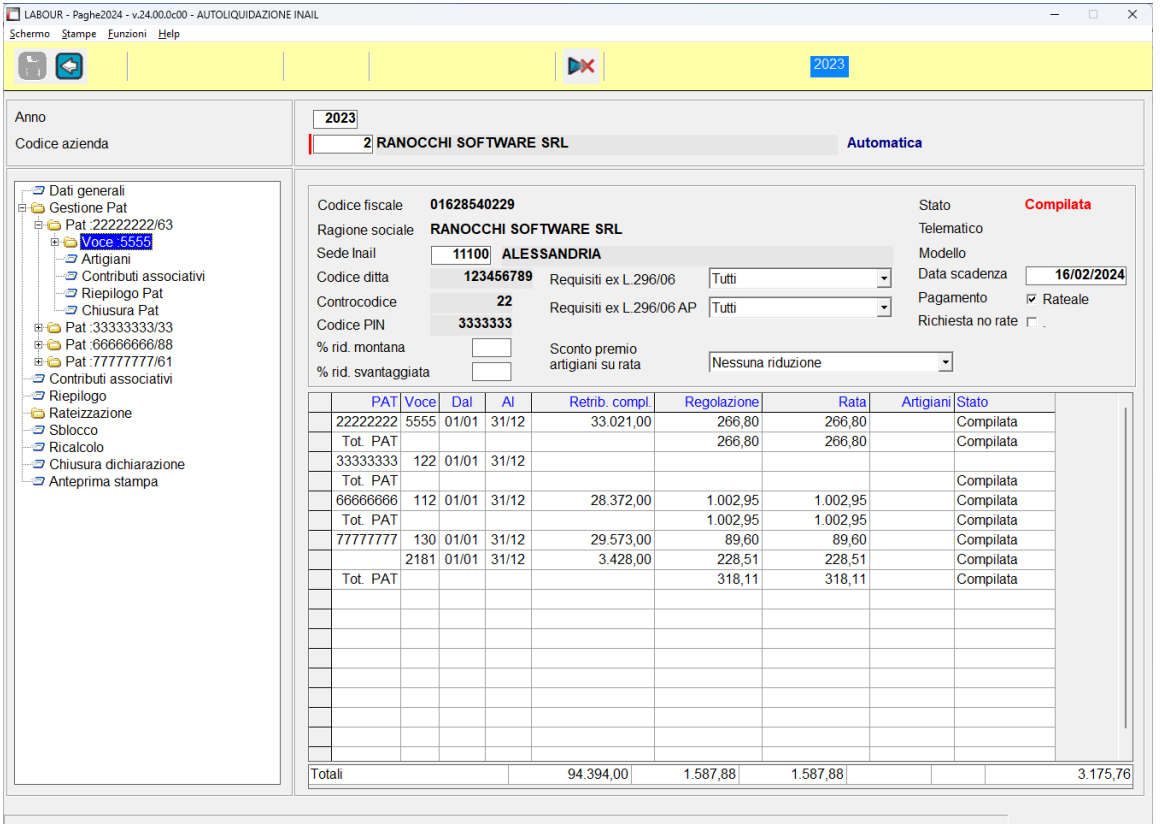

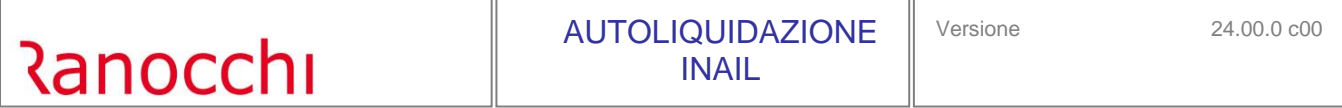

#### PAT

Selezionando con invio la PAT, si accede ai parametri dove sono presenti il contro codice, la descrizione e l'indicazione di ponderata.

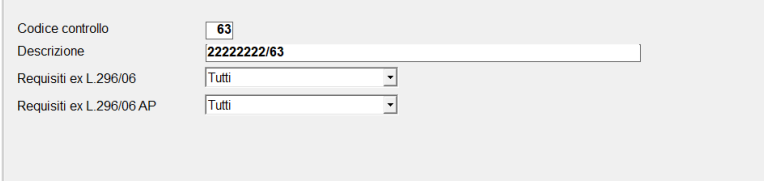

I campi relativi alla L.296/06 dello sconto artigiani possono essere utilizzati solo se nella videata principale, "Dati generali", gli stessi non sono stati attivati; diversamente tutte le PAT avranno lo sconto artigiani.

#### Aggiungi PAT

La scelta aggiungi PAT consente di creare una posizione assicurativa direttamente in gestione. Tale scelta è disponibile se la dichiarazione risulta sbloccata

#### Voce

Selezionando la voce nel menu o nella grid, accessibile tramite il tasto "Tab", e premendo return, si accede alla gestione della voce in cui sono presenti i parametri (inquadramento, periodi) e l'importo anticipato come rata 2024.

I dati vengono acquisiti dagli archivi azienda e pertanto sono modificabili solo con la dichiarazione sbloccata.

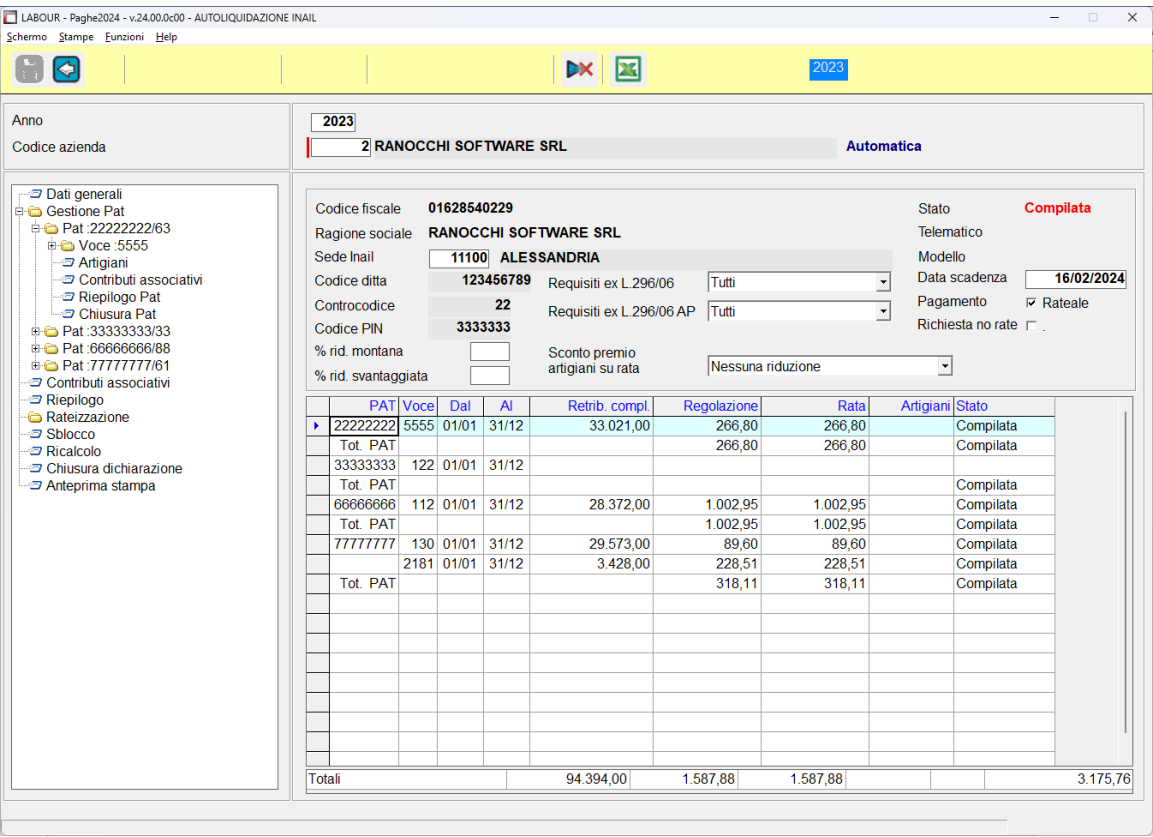

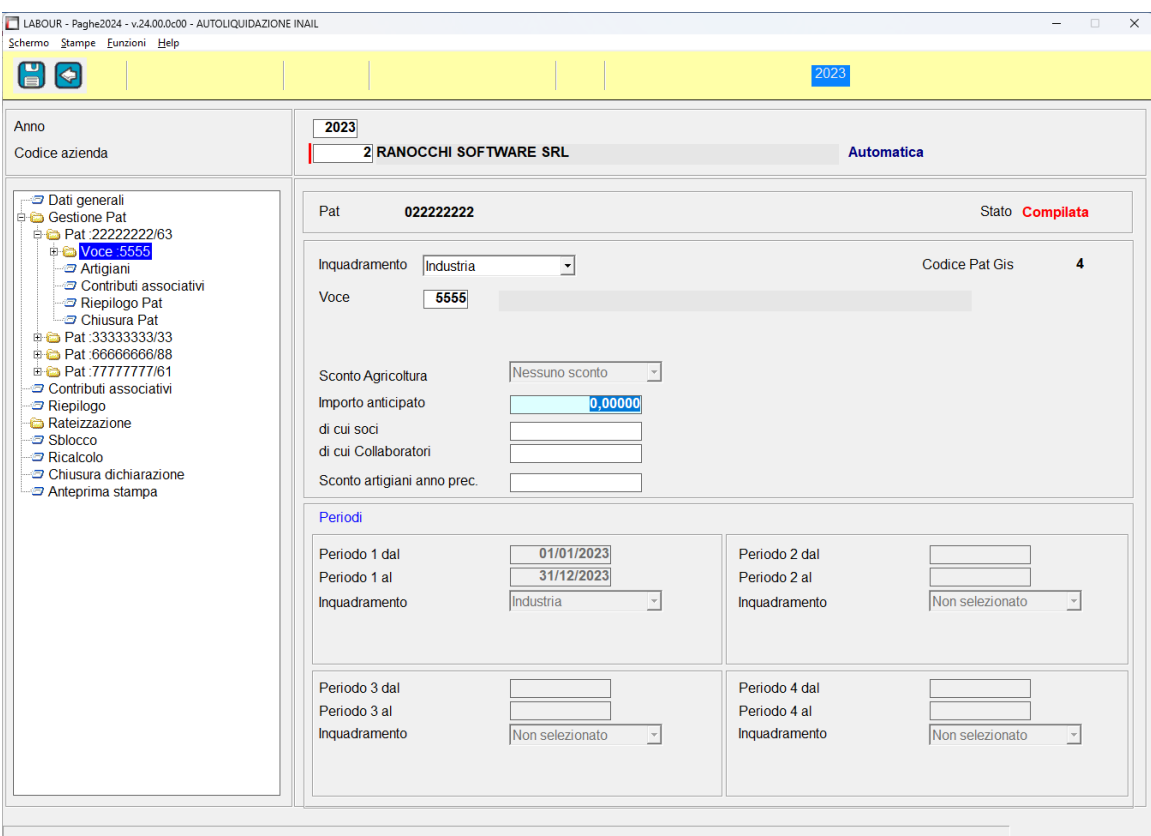

E' inoltre presente il check "**Sconto L.147/2013**, regolazione, che se attivato permette di applicare lo sconto sulle voci di tariffa INAIL, previsto per solo alcune voci che rientrano in determinati parametri di calcolo di infortunistica (vedere istruzioni autoliquidazione per dettaglio parametri).

Il diritto allo sconto L.147/2013 viene comunicato dall'INAIL tramite le basi di calcolo ed aggiornate in Gis tramite l'apposito comando BACALC direttamente in autoliquidazione.

#### Aggiungi voce

La scelta aggiungi Voce consente di creare una nuova voce di tariffa nell'ambito della posizione assicurativa direttamente in gestione.

Tale scelta è disponibile se la dichiarazione risulta sbloccata.

#### Retribuzione

La sezione retribuzioni visualizza i dati di regolazione (parte superiore) e di rata (parte inferiore) relativi alla singola voce nell'ambito del periodo, riportando i tassi applicati e le retribuzioni sulle quali viene effettuato il calcolo. Le retribuzioni sono suddivise tra dipendenti, soci e collaboratori.

Sono inoltre dettagliate in appositi campi, le retribuzioni parzialmente e totalmente esenti e gli sconti applicati.

Con il tasto funzione F4, o accendendo direttamente alla lente "sconti" è possibile avere il dettaglio degli importi suddivisi per sigla.

In questa sezione si possono modificare i dati relativi al periodo, ai tassi di regolazione e di rata.

Per modificare le retribuzioni per rata è necessario sbloccare la dichiarazione.

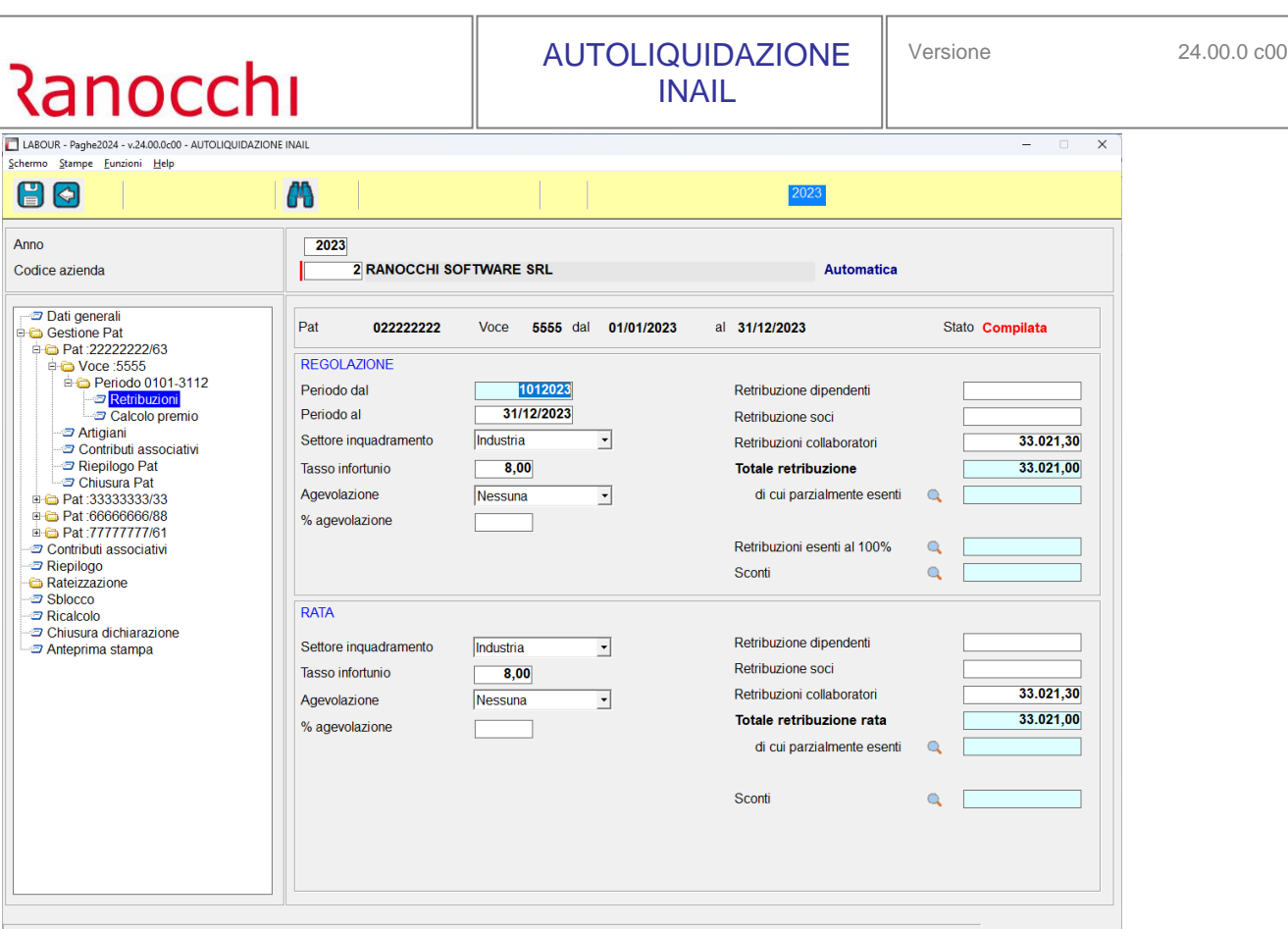

### Calcolo premio

La sezione calcolo premio mostra i risultati di calcolo della singola voce. La situazione viene evidenziata in due colonne con le risultanze per la regolazione e per la rata.

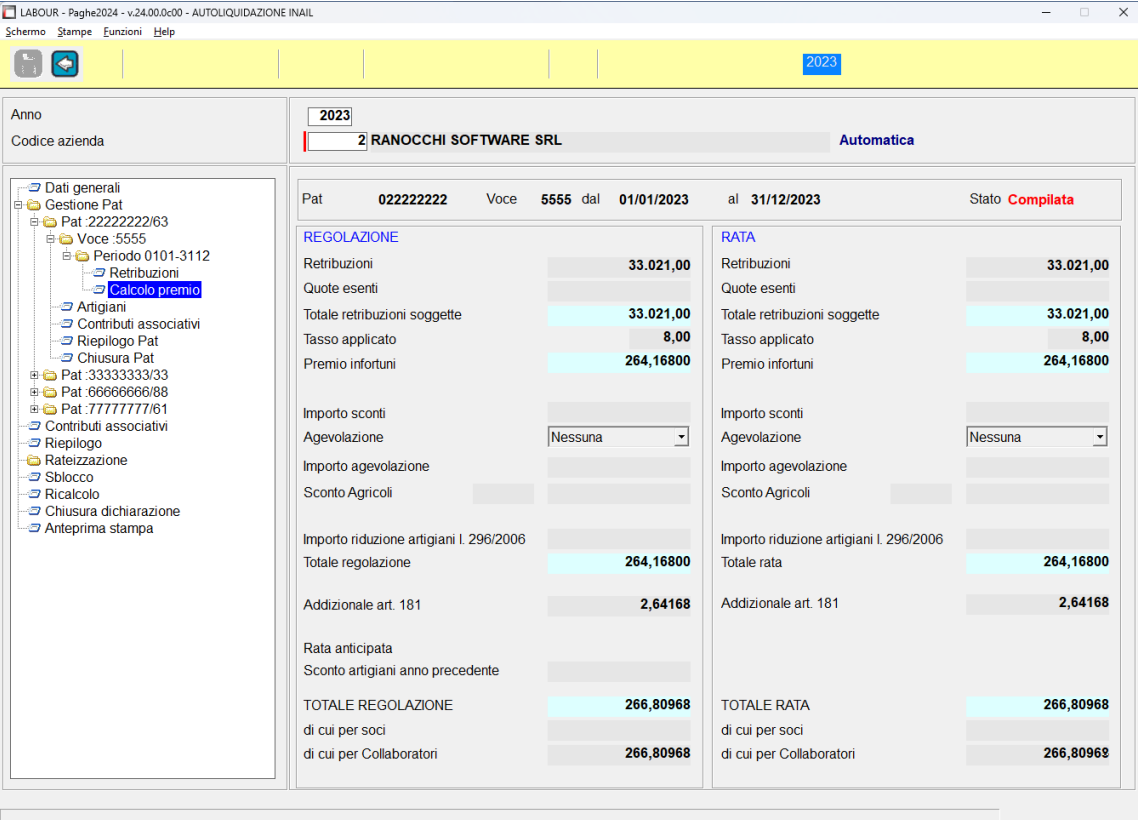

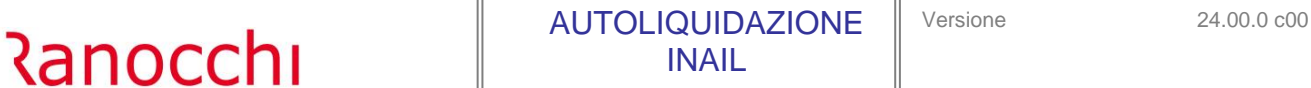

#### **Artigiani**

La sezione artigiani contiene le informazioni per la determinazione del premio artigiani. La videata è suddivisa in due parti.

La parte superiore contiene le tre sezioni per l'indicazione dei soci usciti e/o entrati durante l'anno. Sono presenti tre riquadri:

- Cessazioni antecedenti 1/1

- Usciti tra l'1/1 e 30/11 Entrati
- Usciti prima del mese di dicembre

La parte inferiore riepiloga i dati per regolazione e rata.

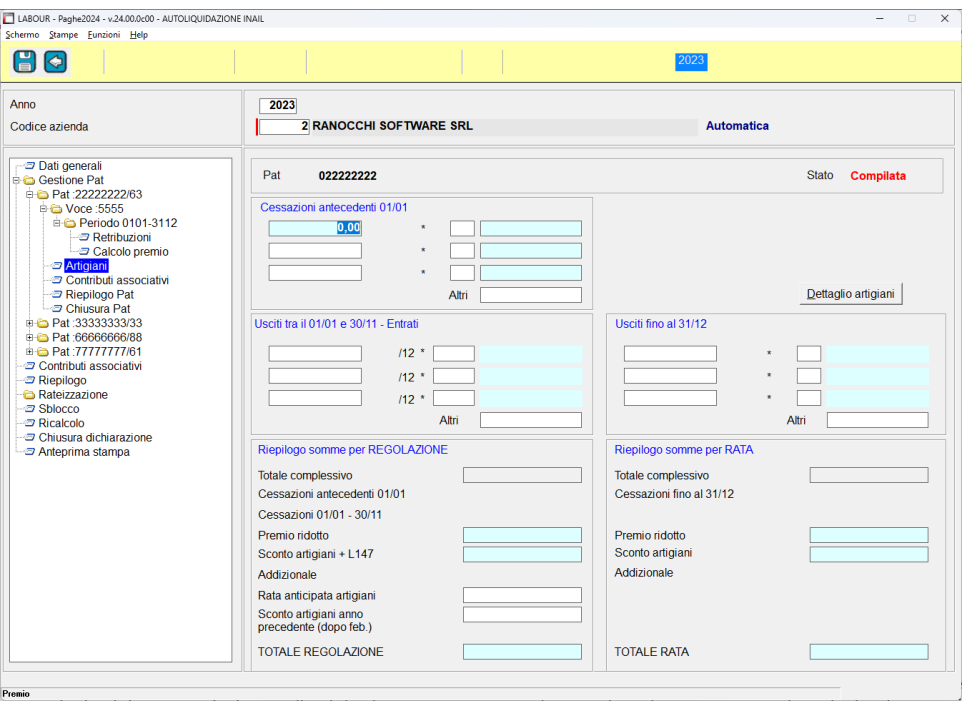

Il bottone "dettaglio artigiani" mostra il nucleo artigiano.

All'interno della gestione è possibile inserire per ciascuno, la data del periodo in cui considerare il socio per il calcolo del premio. In base alle date il programma compila in automatico i vari riquadri calcolando i mesi di assenza per la ripartizione del premio.

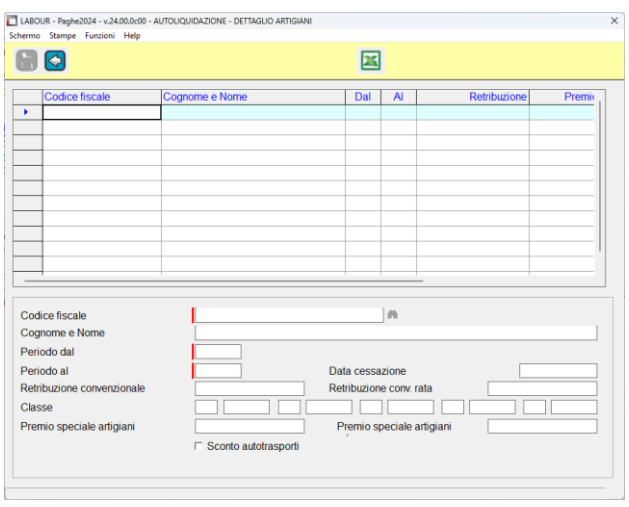

L'impostazione della data di cessazione, ovvero della data inizio, consente di determinare i mesi di assenza per il calcolo del premio rapportato ai mesi di lavoro.

E' inoltre possibile gestire e/o inserire l'eventuale ponderazione delle classi di rischio.

#### Contributi associativi

Nella sezione contributi associativi all'interno della voce, possono essere inseriti i contributi con tipo esazione legato alle retribuzioni.

I contributi associativi vanno inseriti nell'apposita tabella contenuta nel menu <tabelle assicurative> <contributi>.

I contributi associativi con tipo esazione ad importo, vanno inseriti nella scelta dei contributi associativi a livello generale.

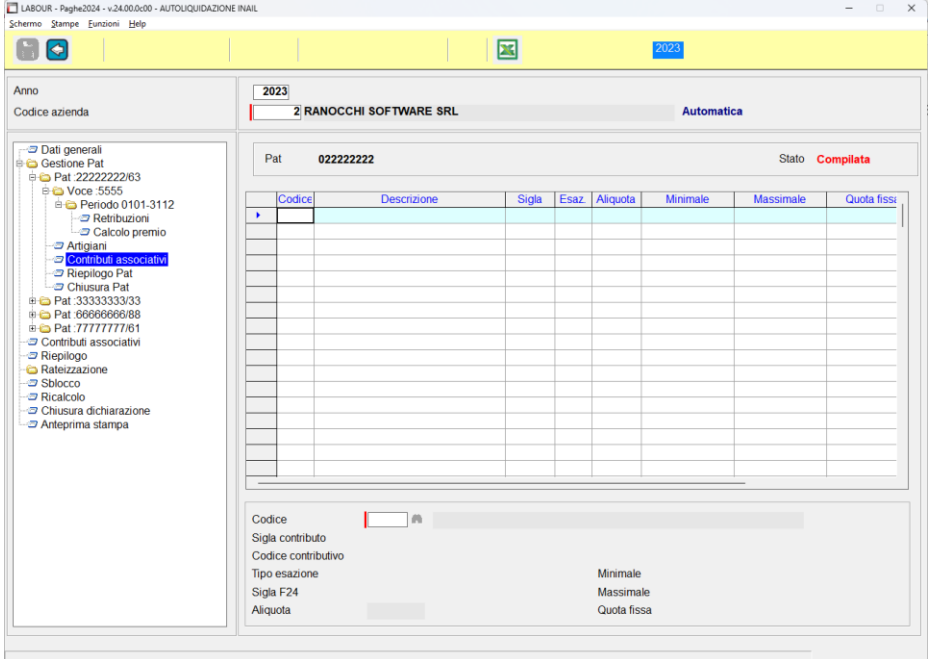

#### Riepilogo PAT

La sezione riepilogo PAT mostra i risultati di calcolo della PAT riepilogando i premi delle varie voci di tariffa. La situazione viene evidenziata in due parti con le risultanze per la regolazione e per la rata.

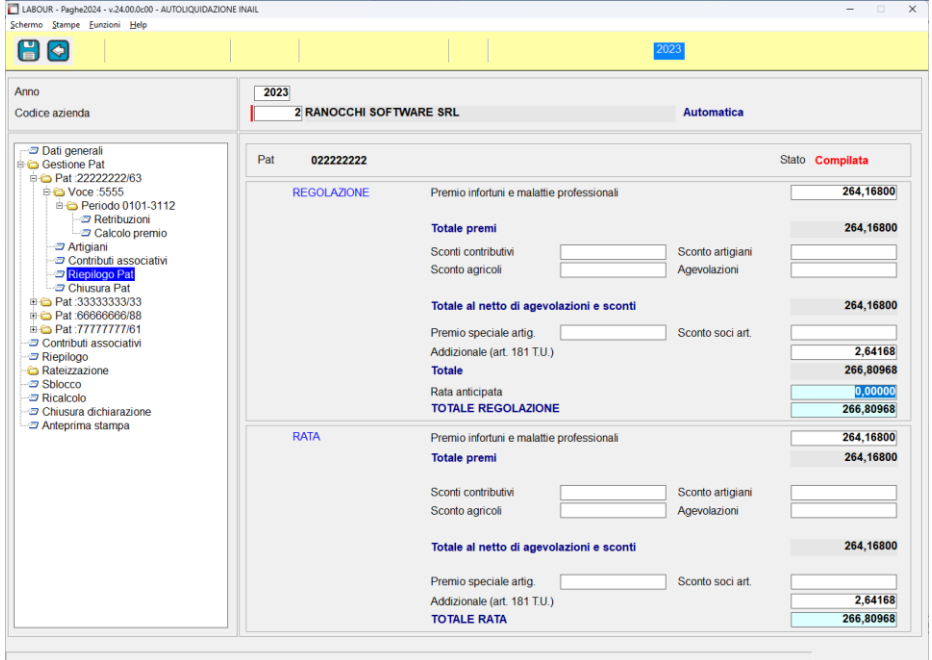

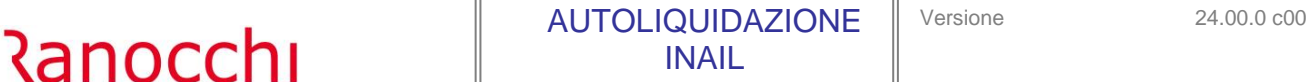

#### Chiusura PAT

La scelta chiusura PAT consente di bloccare i calcoli e le informazioni contenute nella PAT e nelle relative voci di tariffa, consolidando così le modifiche apportate e i risultati ottenuti.

Con la chiusura della PAT vengono evidenziate nella grid le voci interessate alla chiusura e viene modificato lo stato di quest'ultime.

Nel menu la PAT chiusa viene contrassegnata con un visto nella cartella.

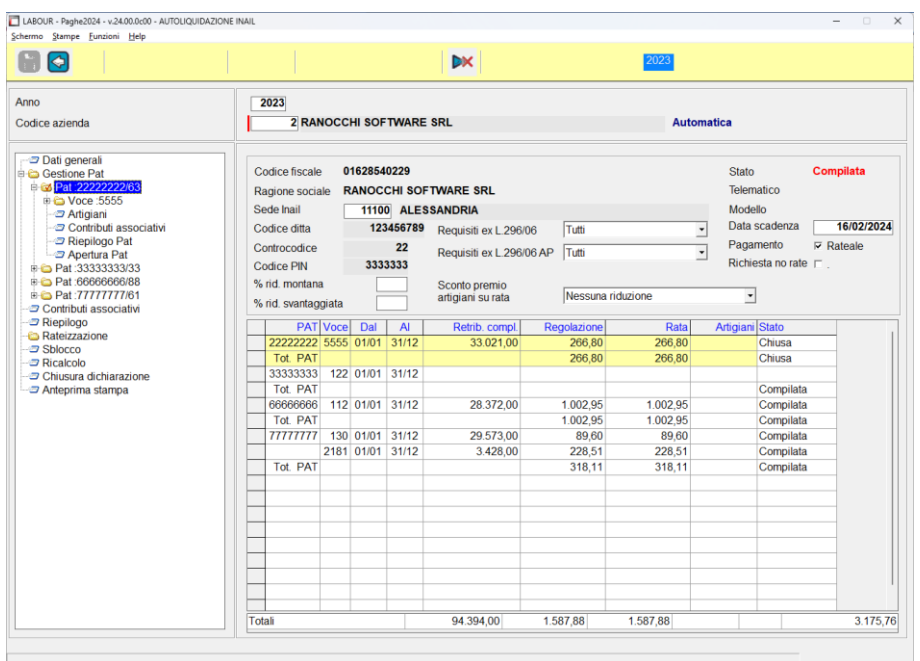

#### Riepilogo

La sezione riepilogo contiene i risultati dell'autoliquidazione in cui confluiscono la sommatoria dei calcoli di ciascuna PAT. La pagina è organizzata in tre sezioni in cui sono evidenziati i dati complessivi dei premi di regolazione, di rata e il totale generale da versare in F24. Nelle righe dei contributi associativi è attivo il tasto funzione F4 che consente la vista del dettaglio dei singoli contributi.

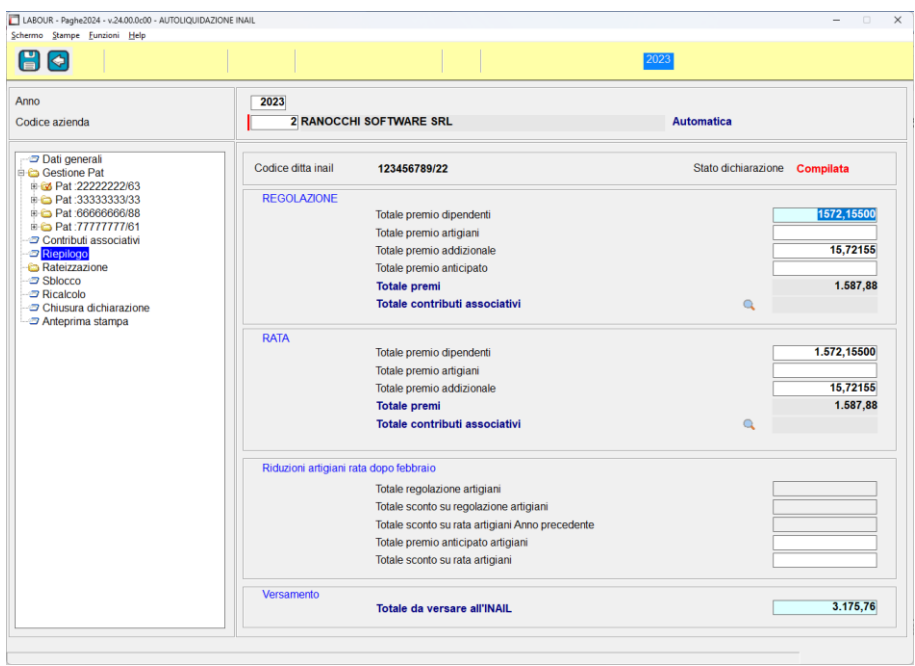

#### **Rateizzazione**

In presenza di rateizzazione, tramite l'apposita scelta è possibile visualizzare ed eventualmente variare le quote di ogni singola rata, dell'addizionale e degli interessi:

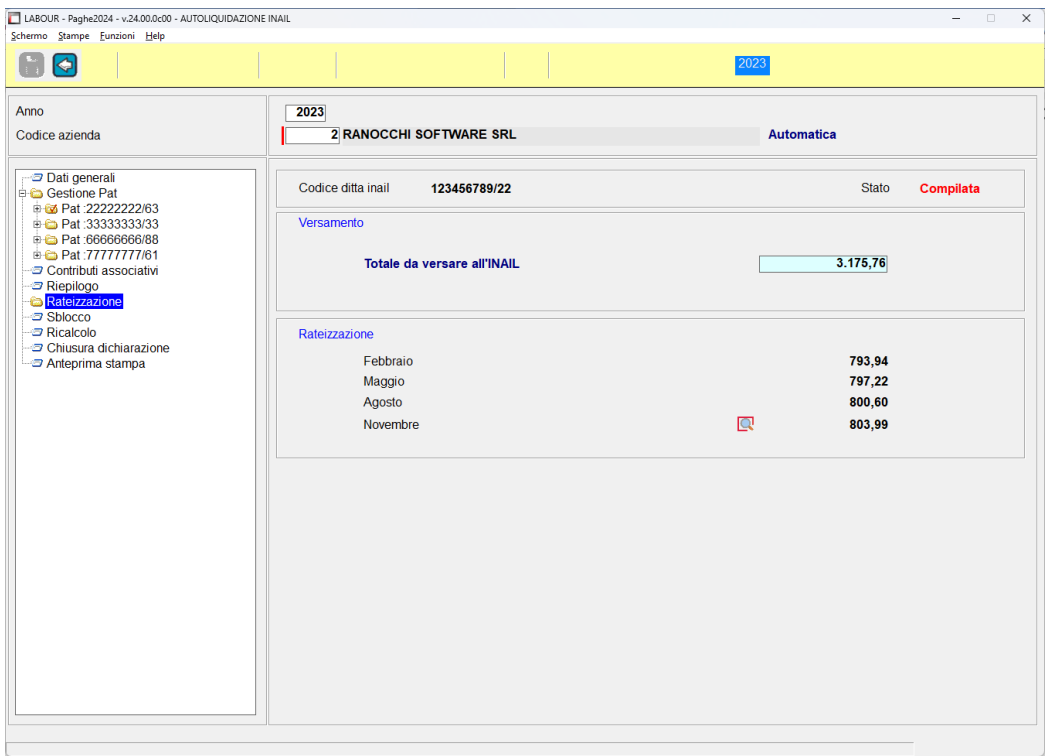

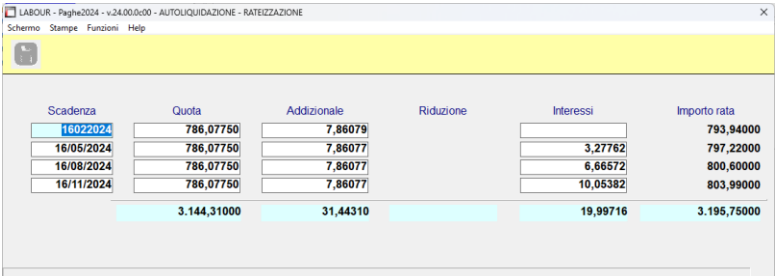

#### **Sblocco**

La scelta sblocco permette di rendere manuale l'autoliquidazione INAIL con possibilità di effettuare variazioni su tutti i campi prelevati dai progressivi.

#### Ricalcolo

La scelta ricalcolo permette di rendere automatica l'autoliquidazione rieseguendo l'intero prelievo dai progressivi.

#### Chiusura dichiarazione

La scelta chiusura dichiarazione permette di rendere l'autoliquidazione non più gestibile bloccando ogni qualsiasi tipo di variazione e preparando la stessa alla spedizione telematica.

**GIS PRGHE** 

## **Stampa modello 1031 STSM10**

#### Stampa modello 1031

La scelta effettua la stampa del modello 1031. Sono presenti due tipi di stampa:

- stampa modello di prova
- stampa modello definitivo

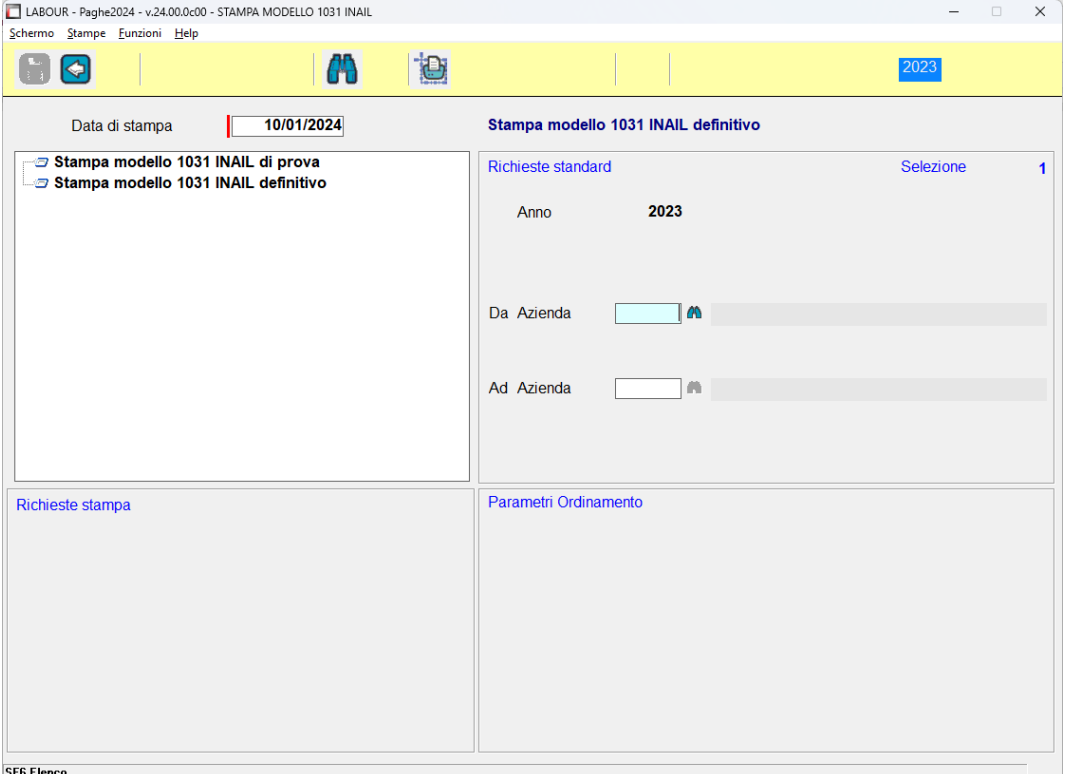

La prima scelta può essere effettuata anche se l'autoliquidazione risulta ancora aperta. Nella stampa verrà inserita la dicitura "Copia ad uso interno".

La seconda scelta può essere effettuata solo a seguito della chiusura dell'autoliquidazione e la dicitura predetta non verrà inserita nella stampa.

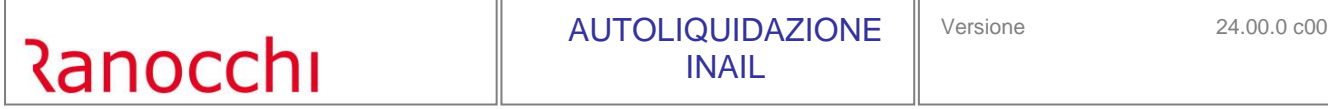

#### **Stampa lettere e riepilogo Stampa lettere e riepilogo STINA**

#### Stampa lettere e riepilogo

La scelta "stampa lettere e riepilogo" contiene varie stampe per la rilevazione dei dati sia per posizione che per voce di tariffa. Le scelte lettera, effettuano una stampa per azienda. Le scelte di riepilogo stampano dei prospetti per studio in cui sono riportate le aziende presenti negli archivi di autoliquidazione.

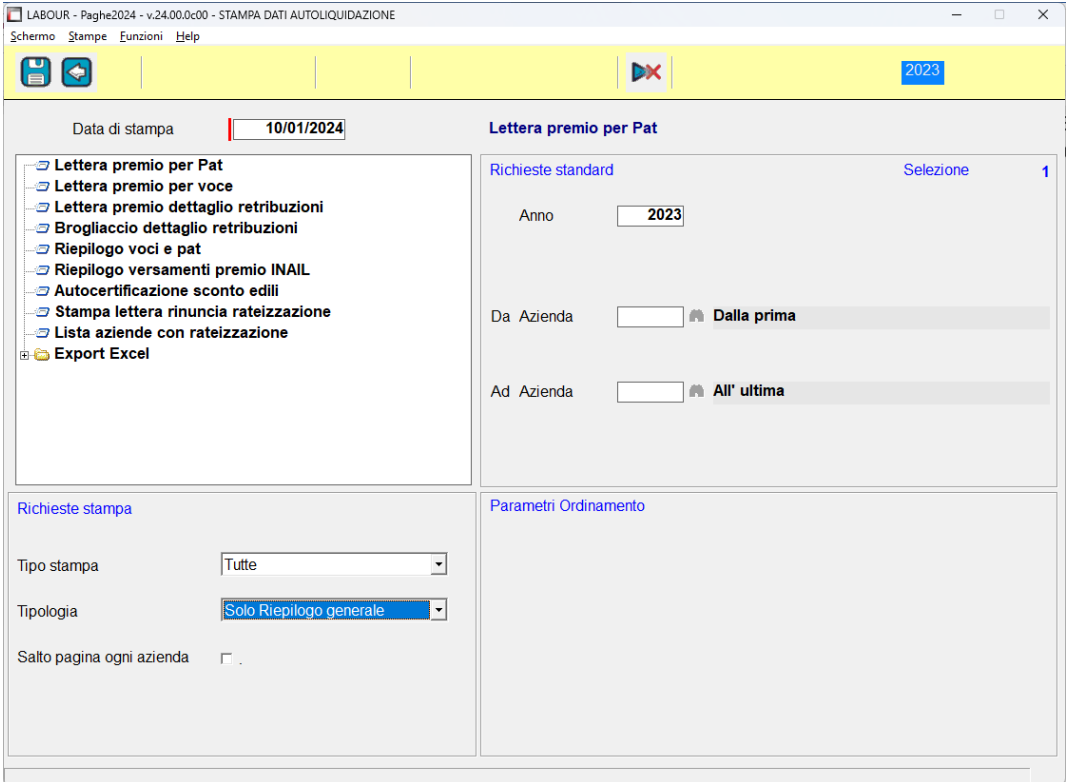

Le stampe possono essere selezionate in base allo stato della dichiarazione. Nel tipo di stampa sono disponibili le seguenti scelte:

- tutte
- solo compilate
- solo chiuse

Inoltre le scelte relative alle stampe per voce di tariffa (lettera premio per voce, lettera premio dettaglio retribuzioni, e brogliaccio dettaglio retribuzioni) possono essere stampate sia in maniera analitica che riepilogate per PAT e per azienda in base ad un ulteriore richiesta in cui sono disponibili le seguenti scelte:

- tutte

- solo dettaglio
- solo riepilogo e PAT
- solo riepilogo generale
- solo riepilogo PAT

### **Stampa progressivi dipendente Algebra 2013 Contract and STPRINAIL**

La scelta "stampa progressivi INAIL" è contenuta nella cartella "Stampa progressivi dipendente" del menu "Stampa archivi". Sono presenti quattro scelte per la stampa dei dati per PAT / voce o per dipendente.

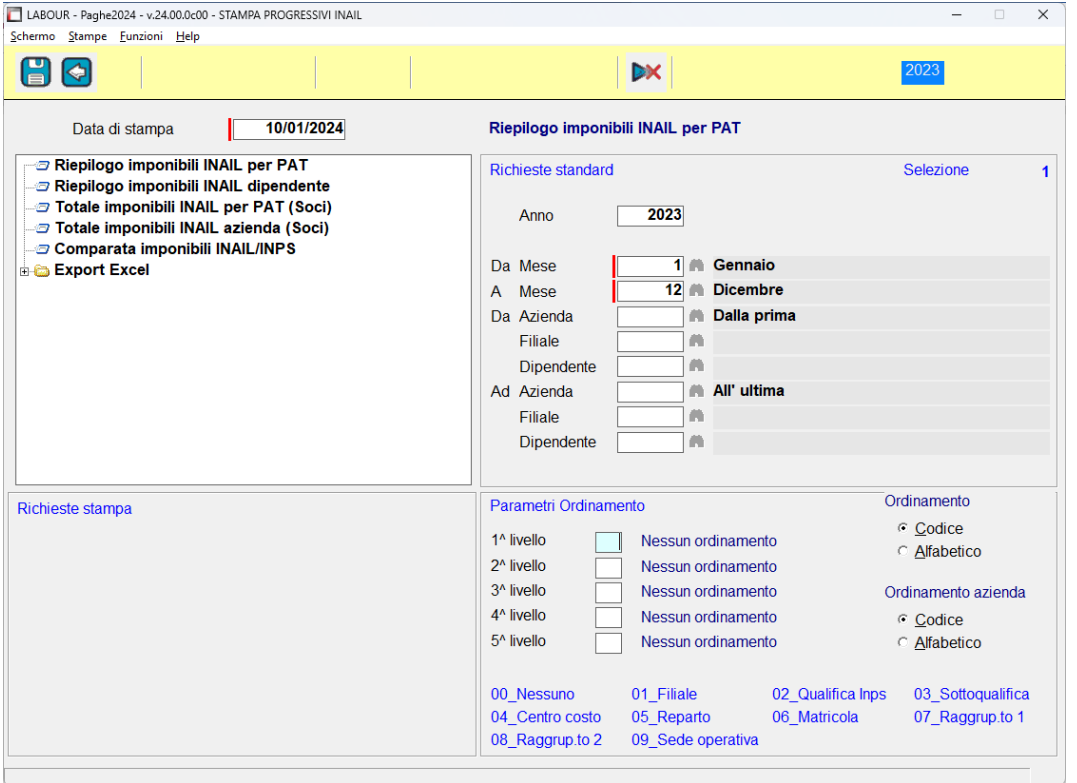

#### **Generazione file telematico TSM10**

La scelta di generazione file telematico, prepara il file con le aziende la cui autoliquidazione risulta chiusa. Il file viene generato per studio.

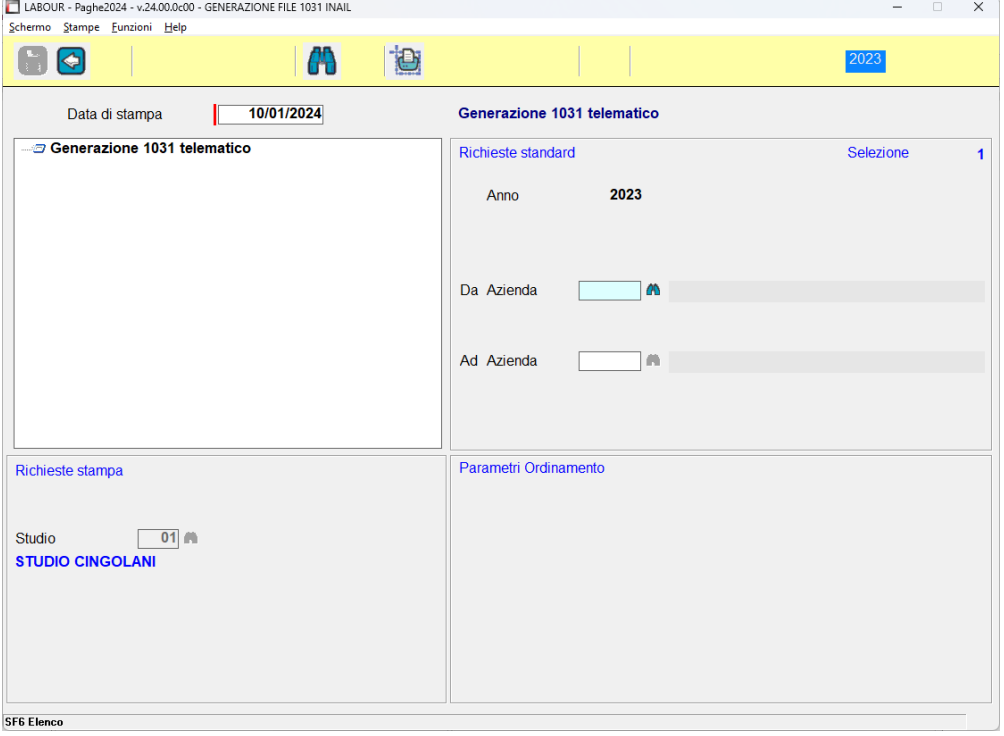

## Visualizzazione file telematico - VTSM10 La scelta visualizza i file generati delle autoliquidazioni.

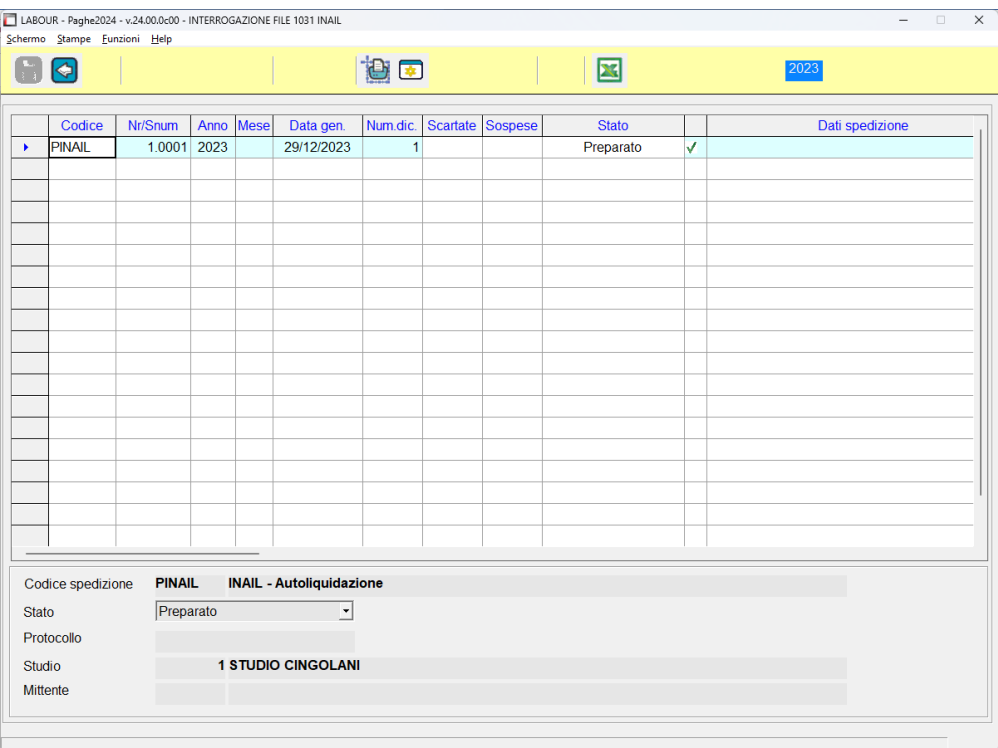

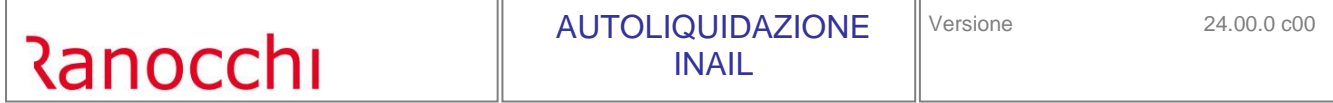

Selezionando la generazione è possibile accedere alla gestione del telematico tramite la quale è possibile copiare il file da inviare all'INAIL e/o modificare lo stato della spedizione:

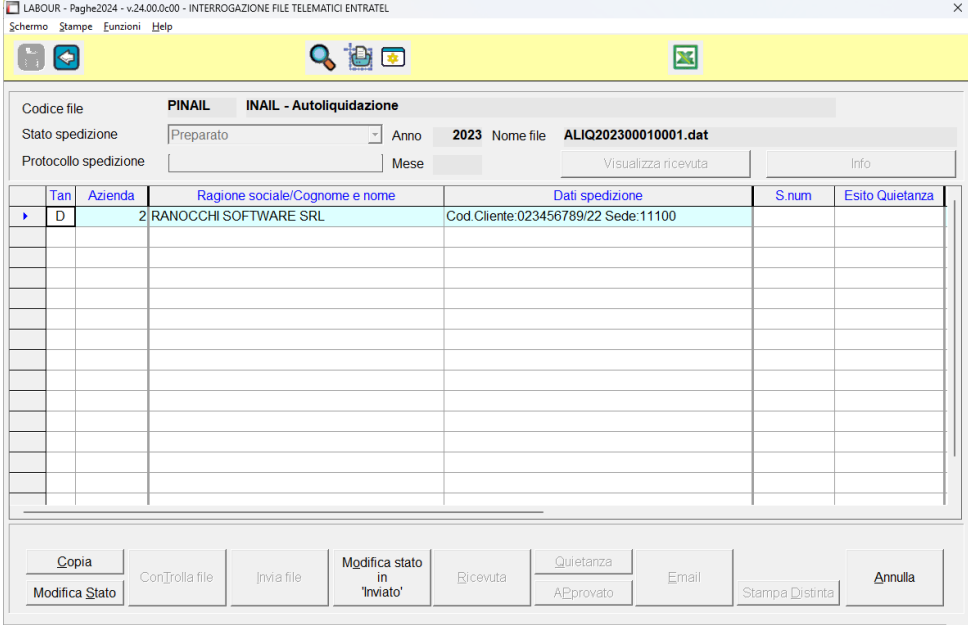

Sono disponibili le seguenti operazioni:

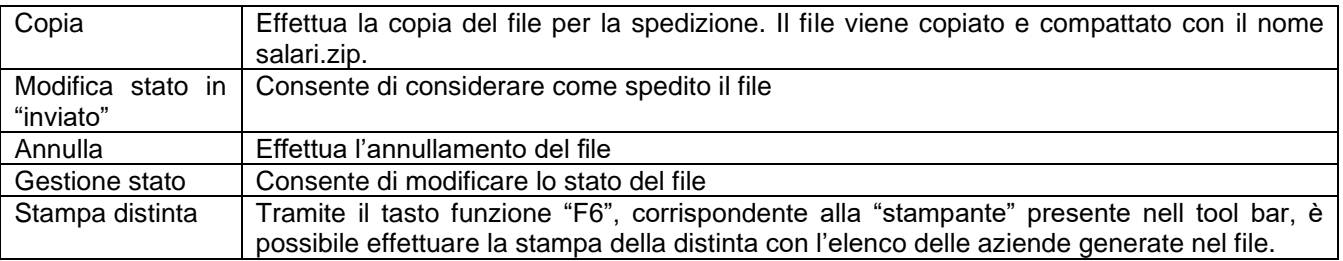

Tramite il tasto funzione "F4", corrispondente alla "lentina" presente nella tool bar, è possibile visualizzare le aziende presenti nella spedizione con l'indicazione delle PAT, delle voci:

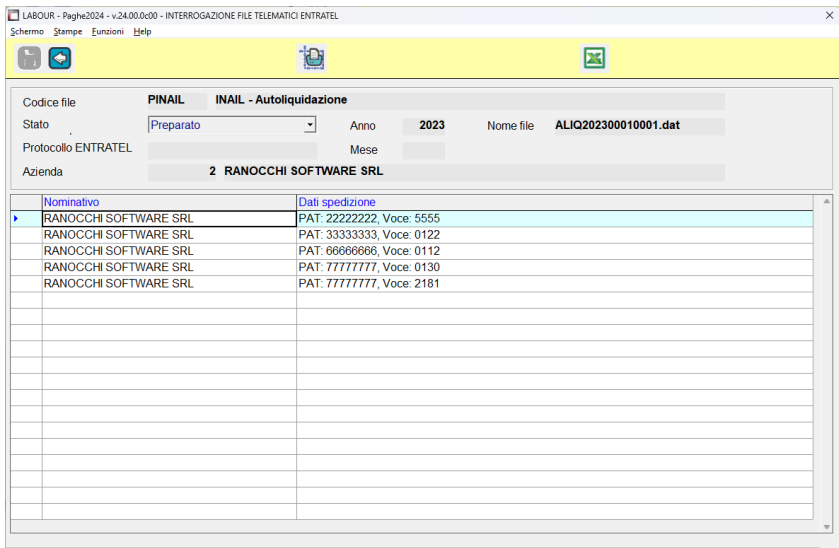

#### **Richiesta basi di calcolo RICBASI**

La scelta "richiesta basi INAIL" crea un file in formato txt con l'elenco delle aziende per le quali si richiedono le basi INAIL. Il file va inoltrato alla sede INAIL.

La modalità di richiesta delle basi INAIL può essere comunque effettuata tramite internet, collegandosi al sito INAIL ed accedendo nel punto cliente.

I files, una volta acquisiti, possono essere importati nel programma di autoliquidazione per comparare il contenuto con quello presente negli archivi e per aggiornare i nuovi dati comunicati dall'INAIL (inquadramenti e tassi 2024).

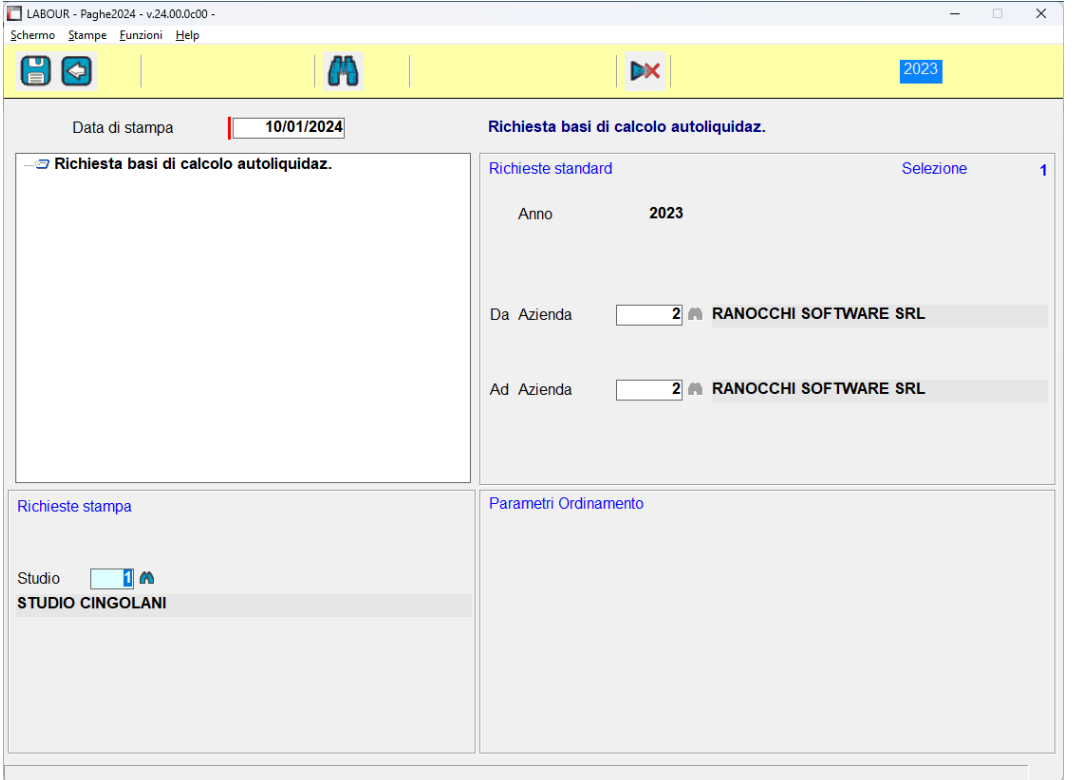

## **Confronta dati con basi di calcolo BACALC**

Questa scelta consente di acquisire i dati dai file forniti dall'INAIL con le basi di calcolo. I files possono essere scaricati dal sito INAIL nella sezione Punto cliente.

Per verificare le differenze tra le basi INAIL e i dati in archivio, l'import va effettuato dopo aver eseguito il calcolo autoliquidazione ed il controllo può essere effettuato con la stampa prodotta tramite il tasto funzione Shift F6 presente all'interno della scelta "confronta basi di calcolo" - BACALC.

L'import richiede il percorso (cartelle) e i files prelevati dal sito INAIL.

Per poter utilizzare i files è necessario scompattarli. I files vengono forniti compressi con estensione .zip. Una volta scompattati i files si presentano con l'estensione .txt

Selezionato il file, il programma effettua il prelievo e mostra a video i risultati.

Nel passaggio di acquisizione vengono visualizzati eventuali errori dovuti alla presenza di dati incongruenti

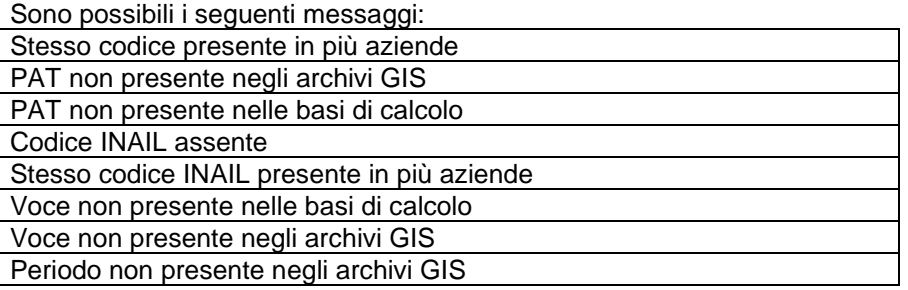

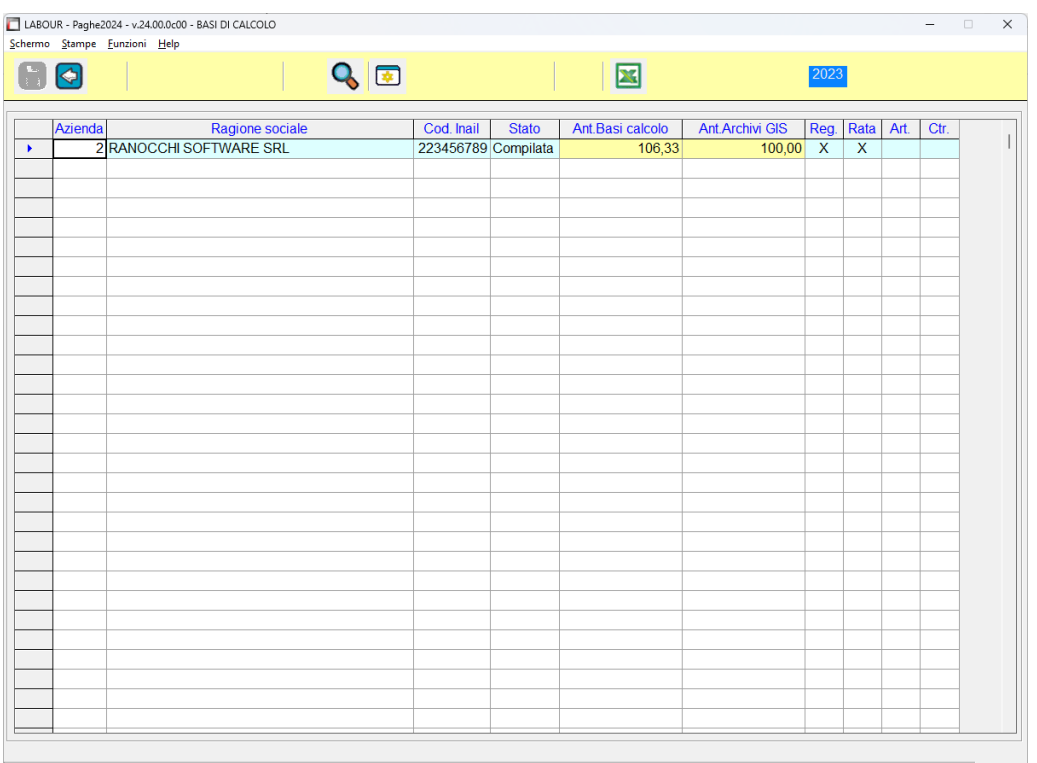

F4-Gestione autoliquidazione, F6-Importa da BASI DI CALCOLO, sF6-Stampa situazione

L'importazione delle basi di calcolo mostra l'elenco delle aziende con il riferimento del codice INAIL. In questa vista il programma visualizza e confronta gli importi degli anticipi (rata 2023) tra le basi di calcolo e gli archivi Gis Paghe e segnala le diversità presenti nelle varie sezioni delle autoliquidazioni, riportate nell'elenco con altrettante colonne.

L'elenco iniziale contiene le seguenti colonne:

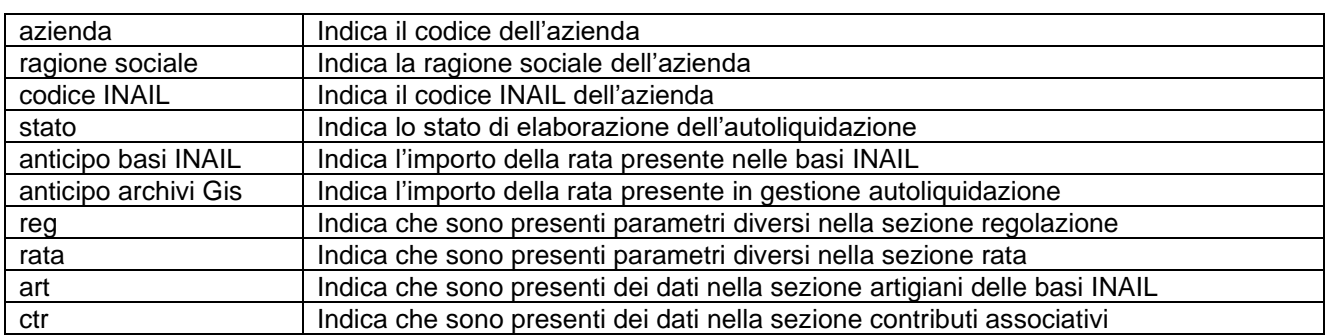

Nell'elenco vengono segnalate le aziende in cui l'importo della rata 2023 presente negli archivi GisPaghe è diversa rispetto a quella comunicata dall'INAIL tramite le basi di calcolo.

Sono inoltre evidenziate le sezioni dell'autoliquidazione che riportano delle differenze rispetto ai valori presenti in archivio.

Le sezioni riguardano regolazione e rata.

Sono inoltre segnalate le aziende in cui sono presenti contributi associativi e aziende artigiane con soci.

Selezionando l'azienda il programma propone un ulteriore livello in cui sono evidenziate in tre righe le seguenti sezioni:

- Dipendenti

- Contributi associativi
- Regolazione artigiani
- Rata artigiani

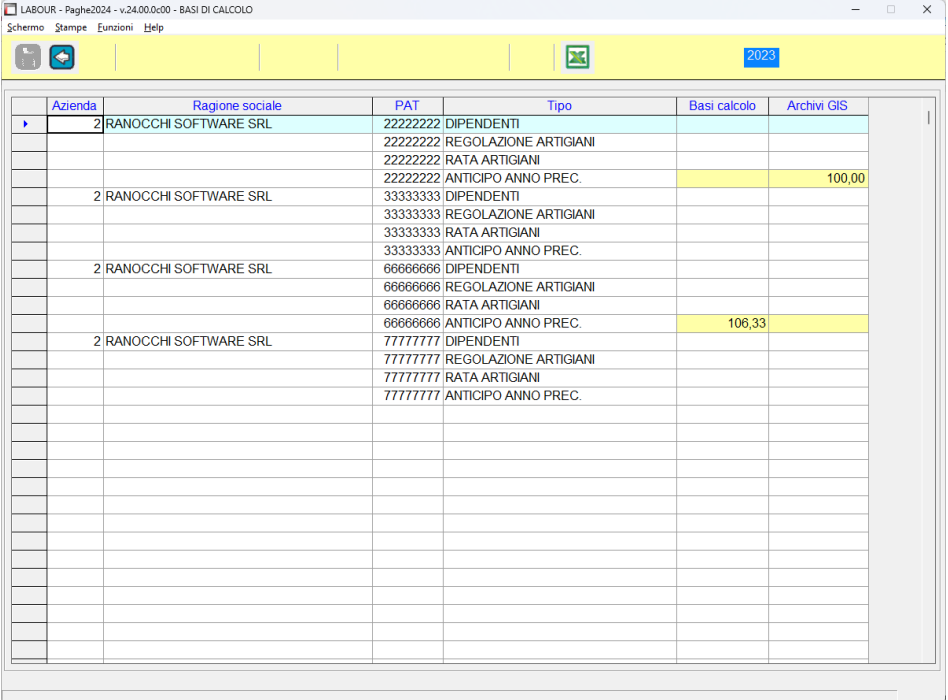

Selezionando le sezioni dipendenti e contributi associativi si accede ad un terzo livello di visualizzazione in cui sono riportati sia i dettagli per voci che gli eventuali contributi associativi per rata e regolazione.

 $\overline{\mathbf{u}}$ 

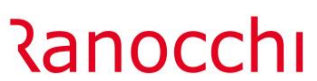

**Contractor** Contractor

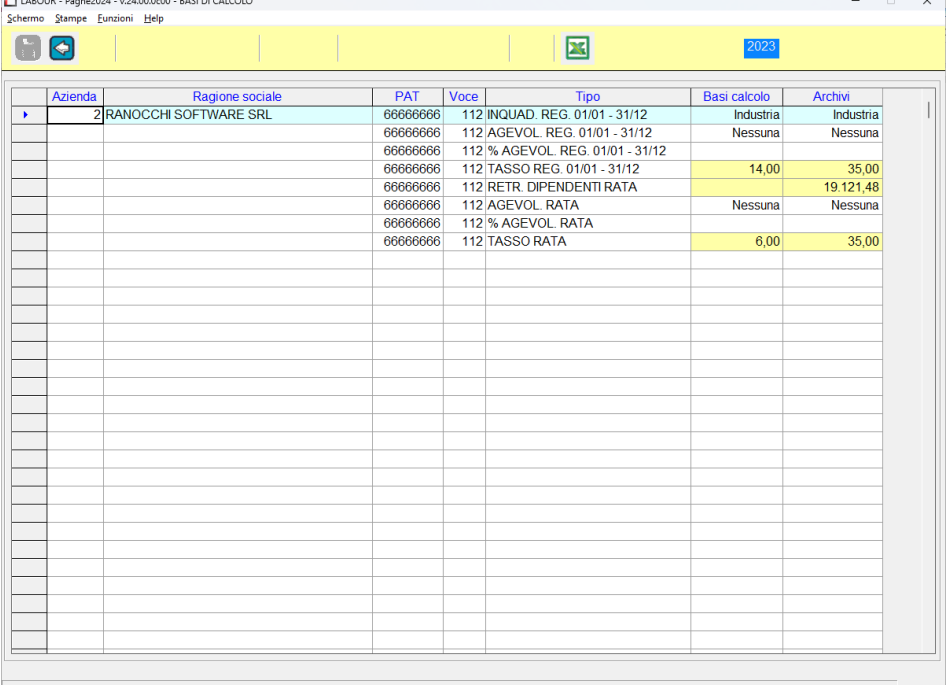

Dopo aver consultato e verificato le basi di calcolo è possibile procedere al trasferimento di queste negli archivi GisPaghe (operazione facoltativa).

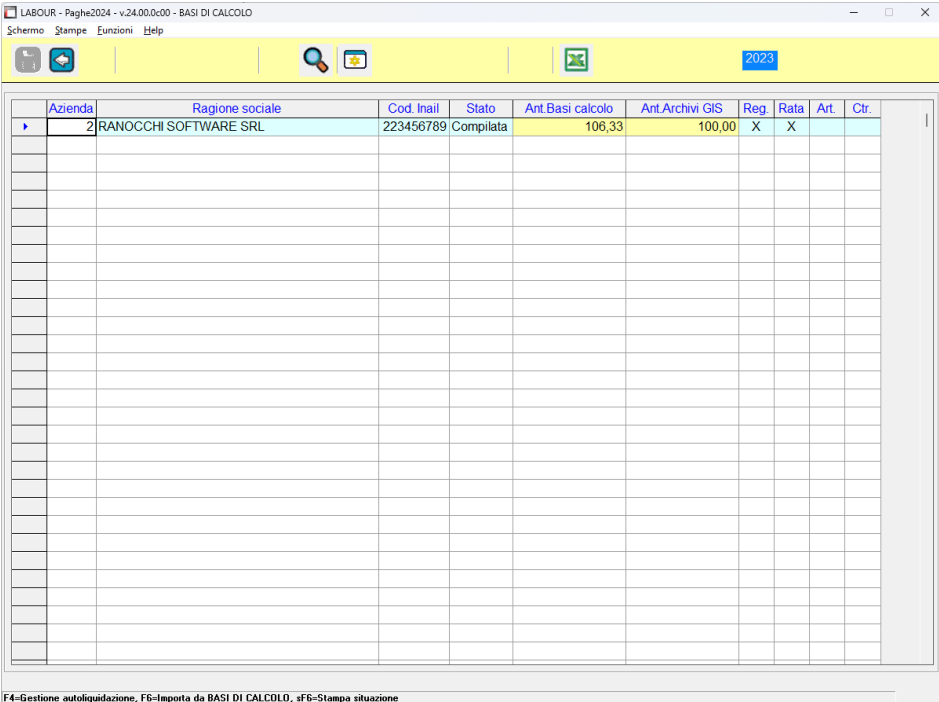

Con la selezione dell'azienda sono disponibili due operazioni eseguibili tramite appositi tasti funzione :

F4 – consente di accedere al programma di gestione dell'autoliquidazione.

F6 – consente di trasferire i dati delle basi di calcolo negli archivi dell'autoliquidazione.

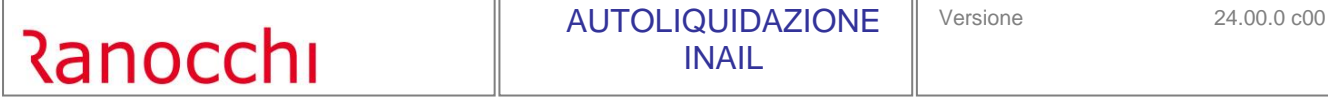

Con il trasferimento delle basi di calcolo viene proposta una videata in cui è possibile scegliere quali dati delle basi di calcolo importare.

Le selezioni disponibili sono:

- rata anticipata
- premio artigiani regolazione
- premio artigiani rata
- inquadramento
- agevolazioni regolazione
- agevolazioni rata
- percentuale agevolazione regolazione
- percentuale agevolazione rata
- tasso regolazione
- tasso rata
- contributi associativi

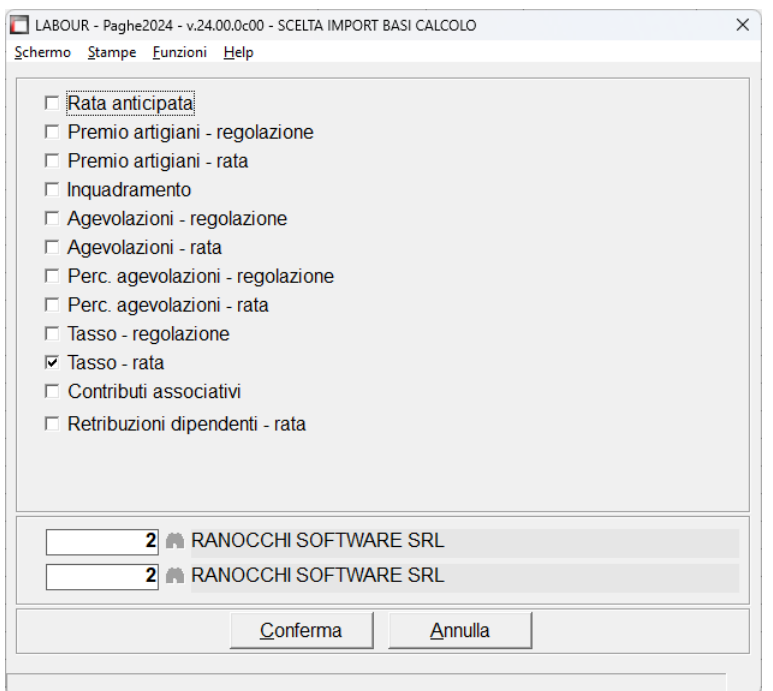

#### **Aggiorna dati INAIL da autoliquidazione AGGINAIL**

Aggiornamento dati INAIL.

La scelta aggiorna dati INAIL da autoliquidazione, consente di trasferire nell'anagrafica azienda, folder 4 – INAIL, i dati variabili presenti in autoliquidazione relativi all'anno 2024.

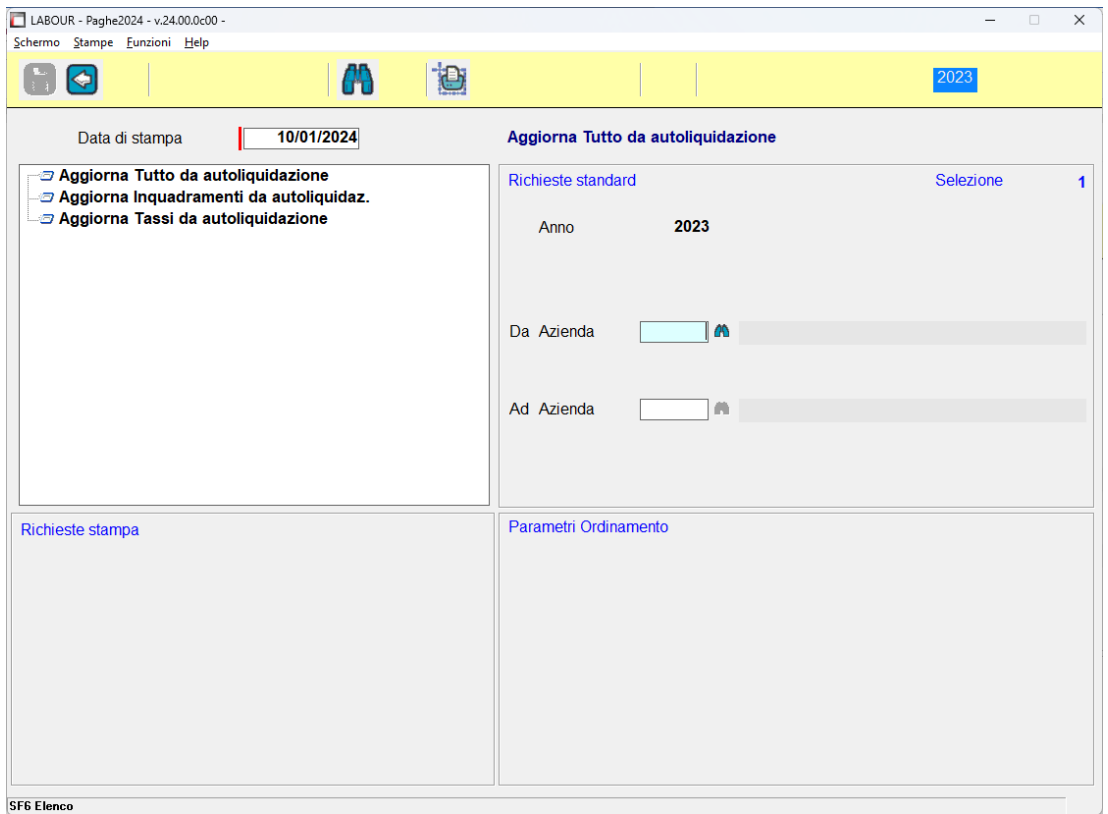

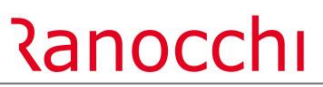

#### **Stampa controllo anagrafico INAIL STCKINAIL**

La stampa permette di visualizzare le informazioni presenti nella testata dell'Autoliquidazione INAIL e più precisamente l'informazione se presente o meno la richiesta sconto artigiani, se presente la rateazione e se tale modalità è variata rispetto all'anno precedente.

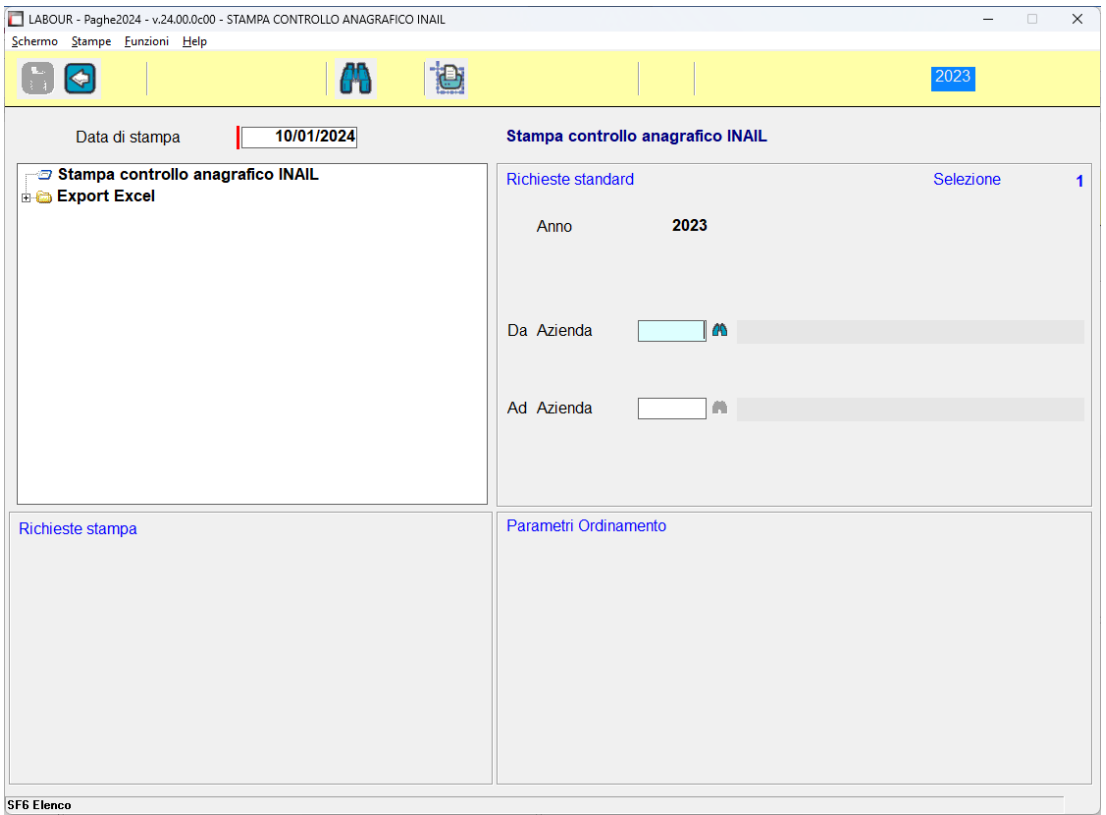

Il check "Scarta PAT stessa L.296/06" se acceso permette di non visualizzare il rigo della PAT quando in autoliquidazione l'informazione L.296/06 è uguale sia in testata dell'Autoliquidazione che nella PAT (sempre in autoliquidazione).

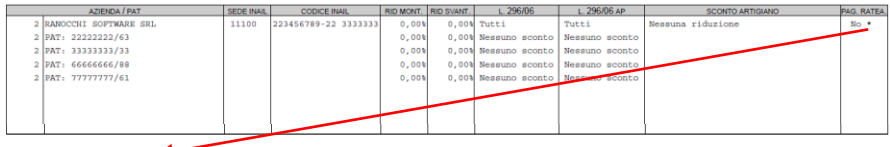

 $(\mathbf{^{\ast}})$ il pagamento è cambiato rispetto all'anno precedente

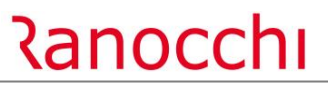

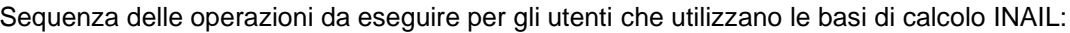

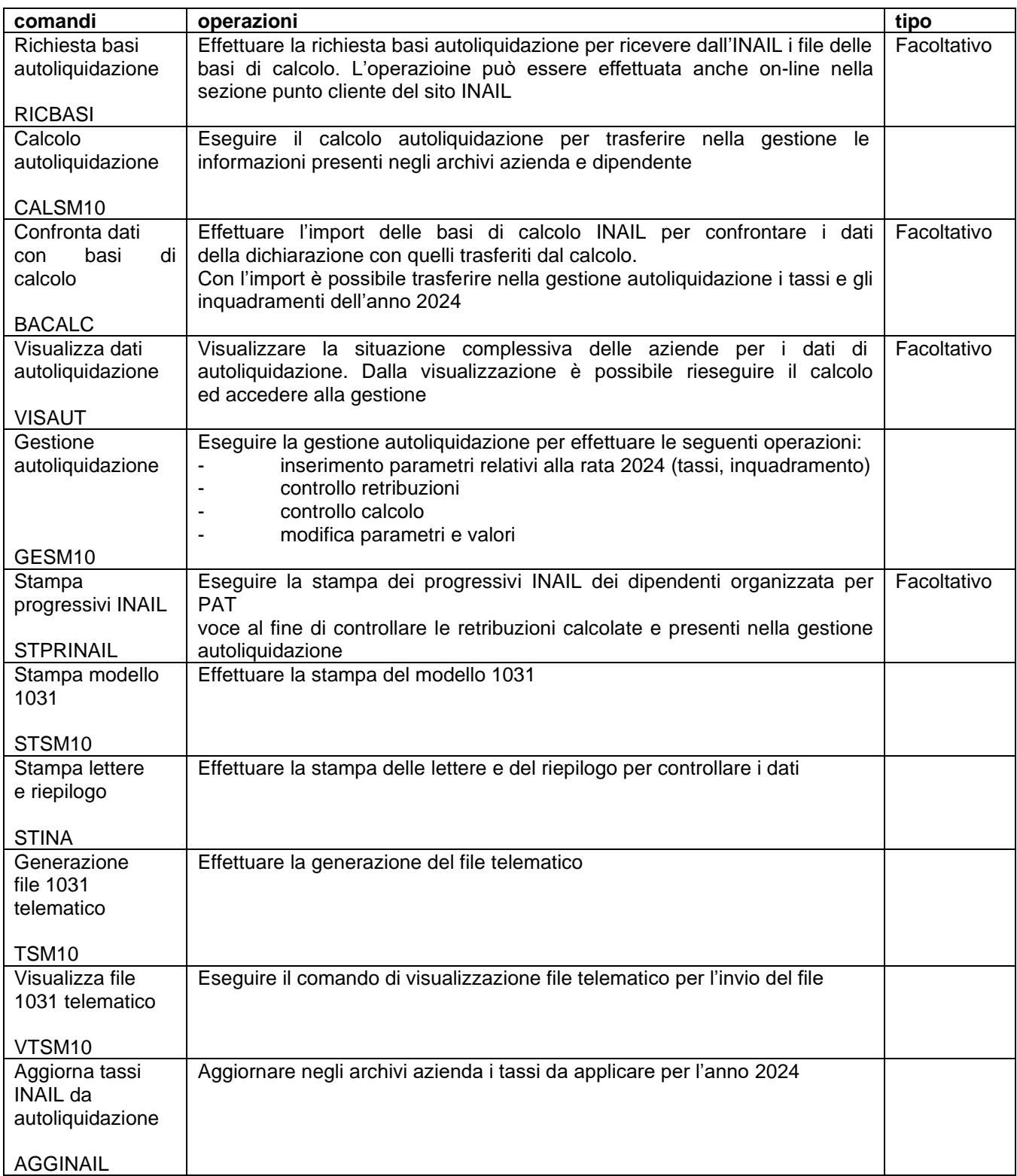

Sequenza delle operazioni da eseguire per gli utenti che non utilizzano le basi di calcolo INAIL:

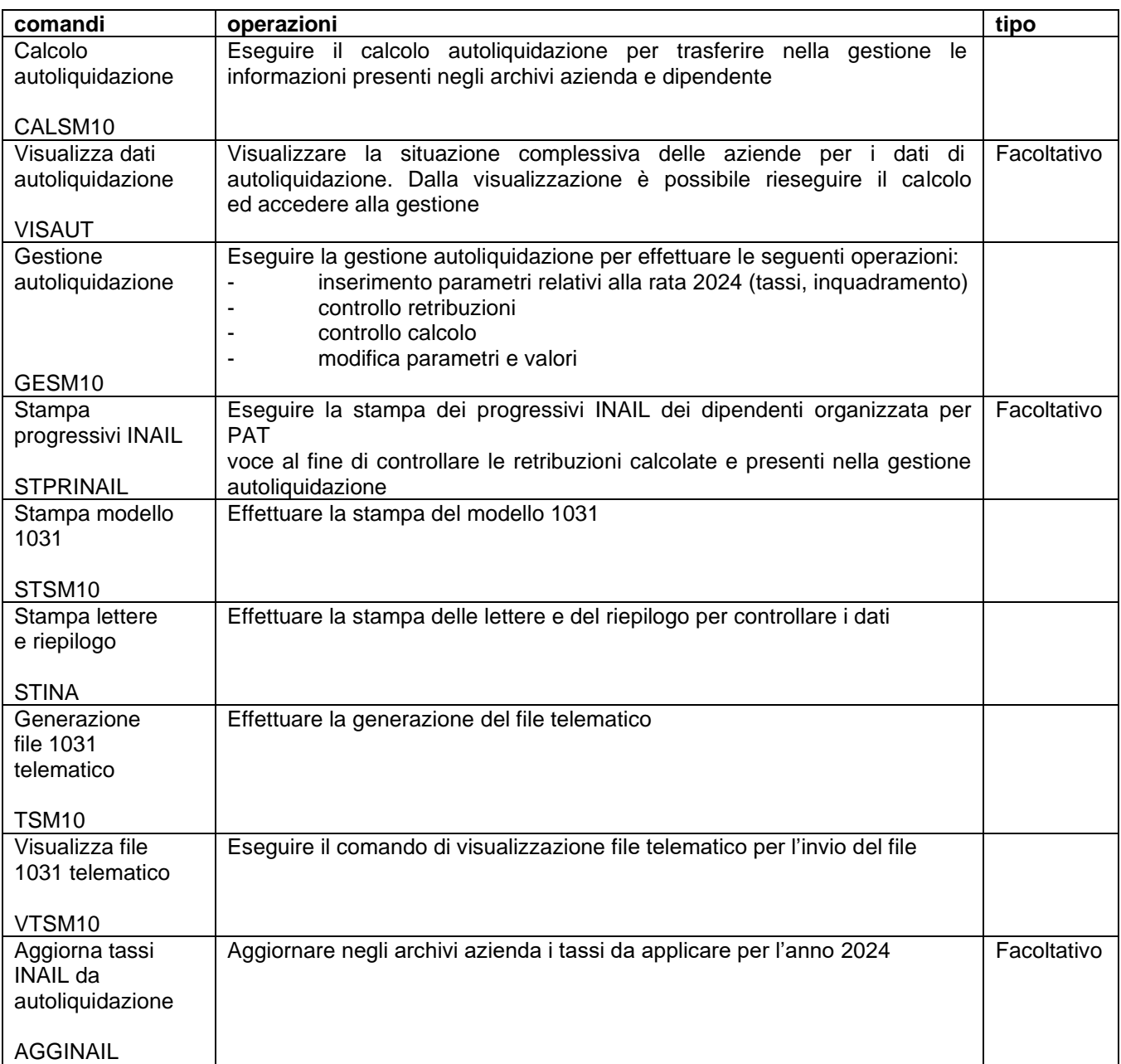